## **Salasanalompakko Mobiili**

### <span id="page-0-0"></span>**Salasanalompakko Bitwarden Mobiililaitteelle**

- [Salasanalompakko Bitwarden Mobiililaitteelle](#page-0-0)
	- [Android Puhelin/Tabletti asennus](#page-0-1)
	- o [Tunnuksen luonti](#page-6-0)
	- o [Kirjautuminen](#page-8-0)
- [Sovellus ja sen käyttö](#page-10-0)
	- [Tallentaminen](#page-10-1)
	- o Kirjautuminen
	- [Rekisteröityminen sivulle](#page-27-0)
	- [Esimerkki tapaus väärin menneestä rekisteröinnistä](#page-27-1)
	- [Asetukset](#page-31-0)
	- o [Pin ja Sormenjälki](#page-35-0)
	- o [Selaimen salasanan tallennuksen poisto](#page-38-0)
	- o [Automaattinen kirjautuminen](#page-42-0)
	- o [Tunnuksien tallentaminen](#page-44-0)

### <span id="page-0-1"></span>**Android Puhelin/Tabletti asennus**

Tässä opas Bitwardenin asennukseen Android pohjaiselle puhelimelle. Ohje soveltuu myös Applen puhelimille sekä tableteille, mutta huomioi ulkoasuerot, sekä sovelluksien/selaimien mahdolliset muutokse ajan myötä. Käytäntö on sama kaikilla mobiililaitteilla.

Navigoi osoitteeseen [bitwarden.com/download](file:///C:/Users/Ty%C3%B6/.config/joplin-desktop/tmp/bitwarden.com/download) käyttämälläsi internet selaimella.

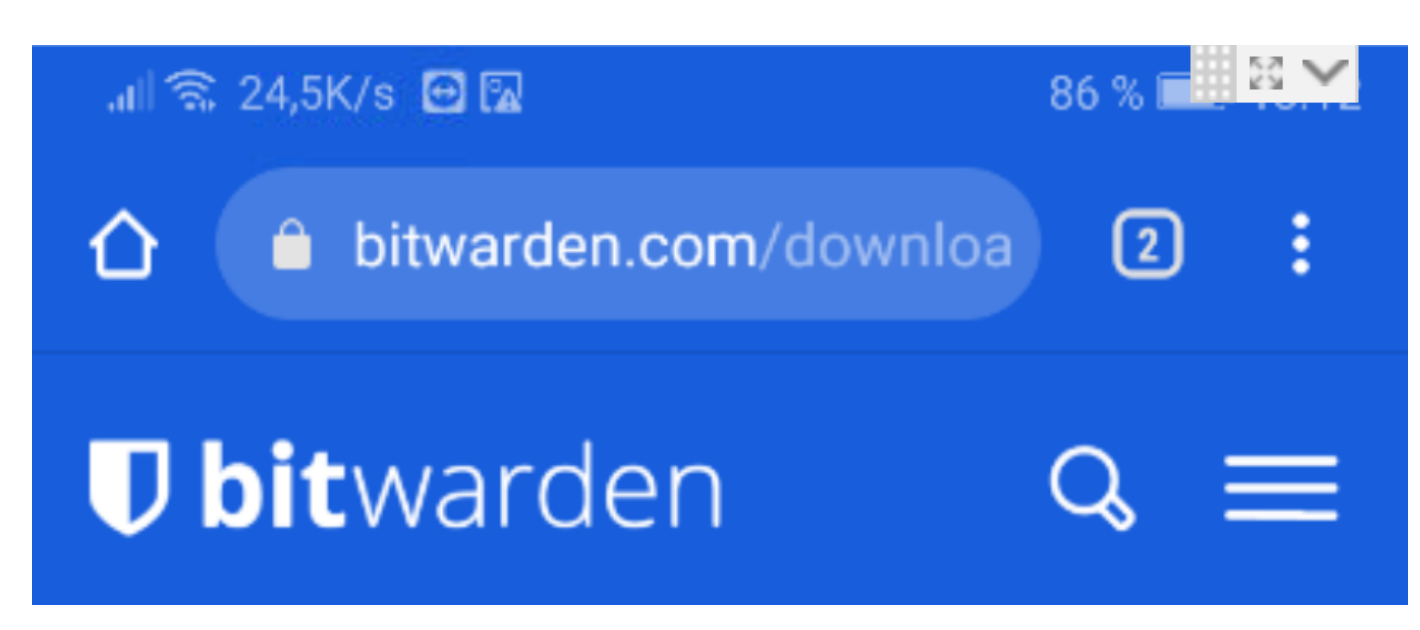

Take your password manager on the go with mobile apps for your phone or tablet.

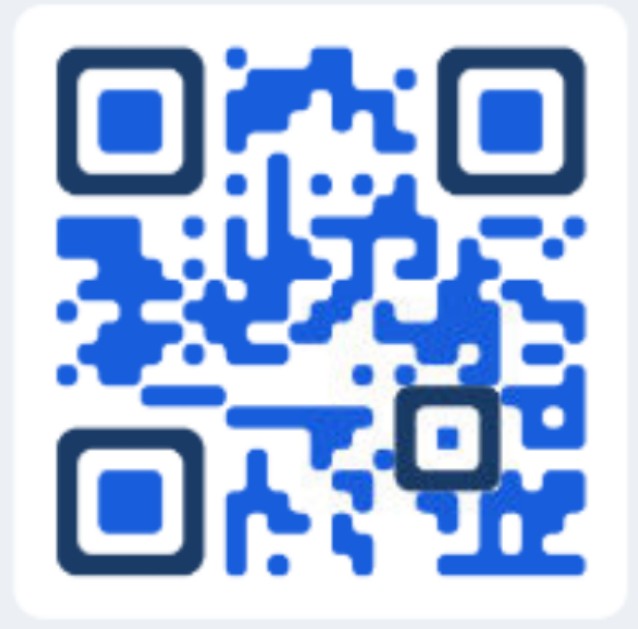

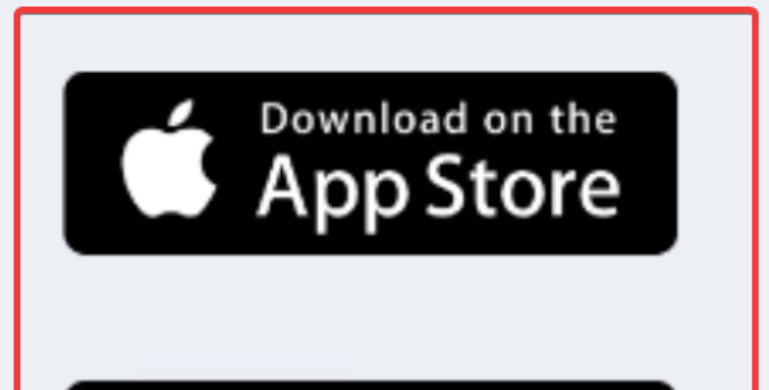

GET IT ON Google Play **Rullaa sivua alas kunnes näet Mobile, valitse Google Play (App Store jos sinulla on Applen laite)**

 $\leq$  1

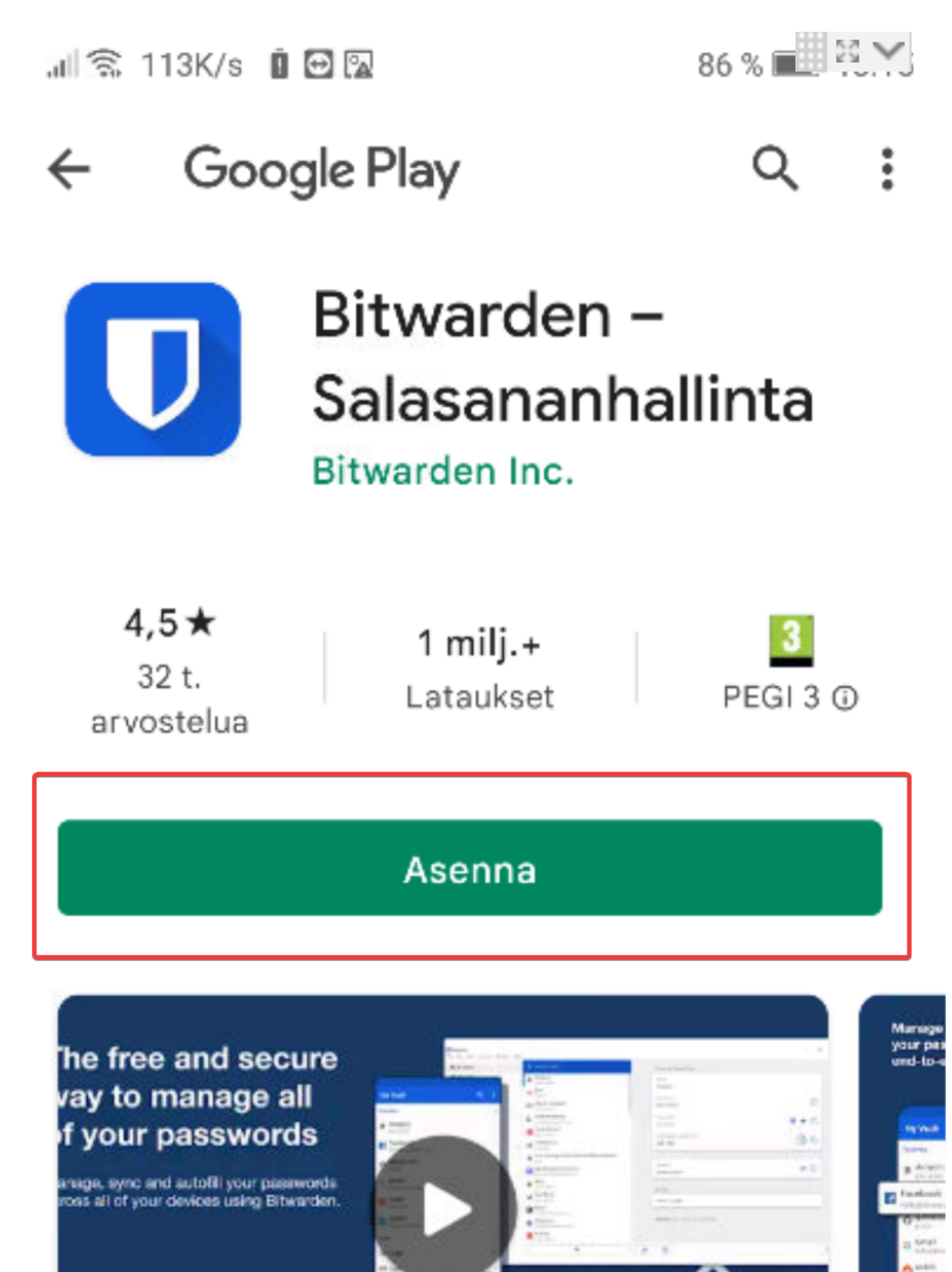

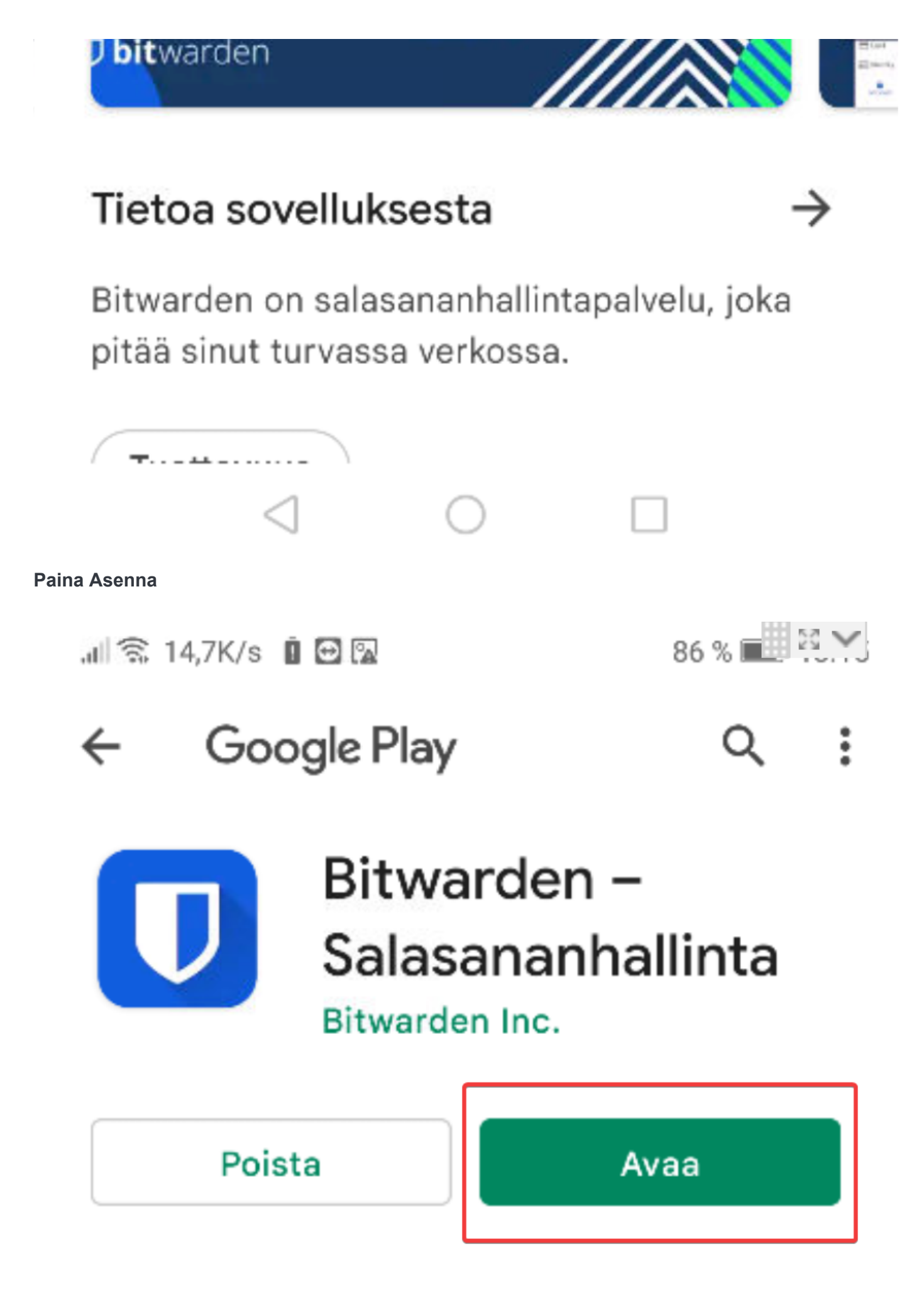

Tietoa sovelluksesta

Bitwarden on salasananhallintapalvelu, joka pitää sinut turvassa verkossa.

Tuottavuus  $4.5*$  $1$  milj. $+$ 32 t. PEGI 3 O Lataukset arvostelua Maringe your pas he free and secure ed-to vay to manage all f your passwords a. anage, sync and autoffi your passwords<br>ross all of your devices using Bitwarden. **Avaa Bitwarden** 

64% | 調整 ill 全 7,95K/s 日网 】 **Bitwarden** 

# *<u>Ditwarden</u>*

# Kirjaudu sisään tai luo uusi tili päästäksesi salattuun holviisi.

**Kirjaudu** 

Luo tili

Yrityksen kertakirjautuminen (SSO)

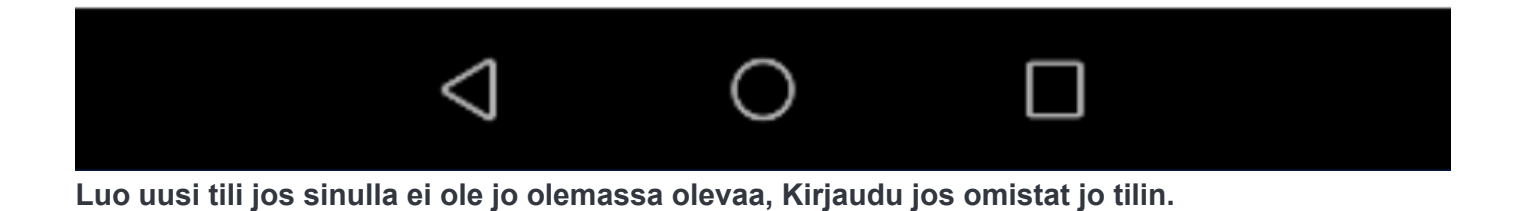

<span id="page-6-0"></span>**Tunnuksen luonti** 

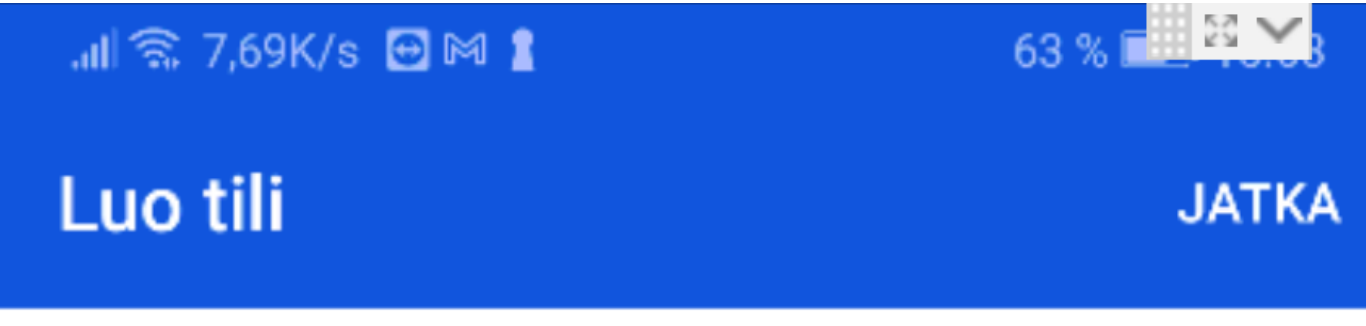

Sähköpostiosoite

Pääsalasana

Pääsalasanalla pääset käsiksi holviisi. On erittäin tärkeää, että muistat pääsalasanasi, koska sen palautus ei ole mahdollista, jos unohdat sen.

O

 $\Omega$ 

Syötä pääsalasana uudelleen

Pääsalasanan vihje (valinnainen)

Pääsalasanan vihje voi auttaa sinua muistamaan unohtamasi salasanan.

Aktivoimalla tämän valinnan hyväksyt<br>seuraavat:Käyttöehdot, Tietosuojakäytäntö

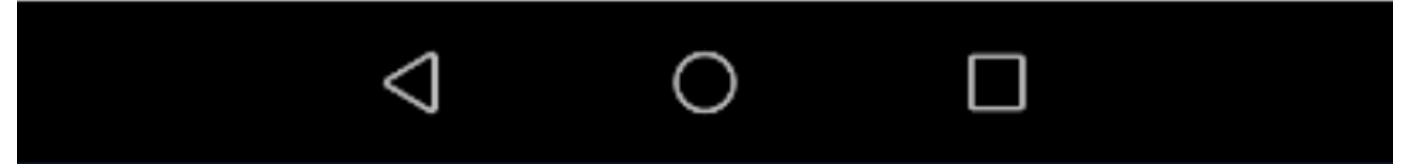

#### **Täytä tarvittavat tiedot ja hyväksy käyttöehdot**

⚠️**HUOMIO:** Muista käyttää vahvaa salasanaa, sekä kirjoita salasana fyysisesti johonkin turvalliseen paikkaan talteen.

<span id="page-8-0"></span>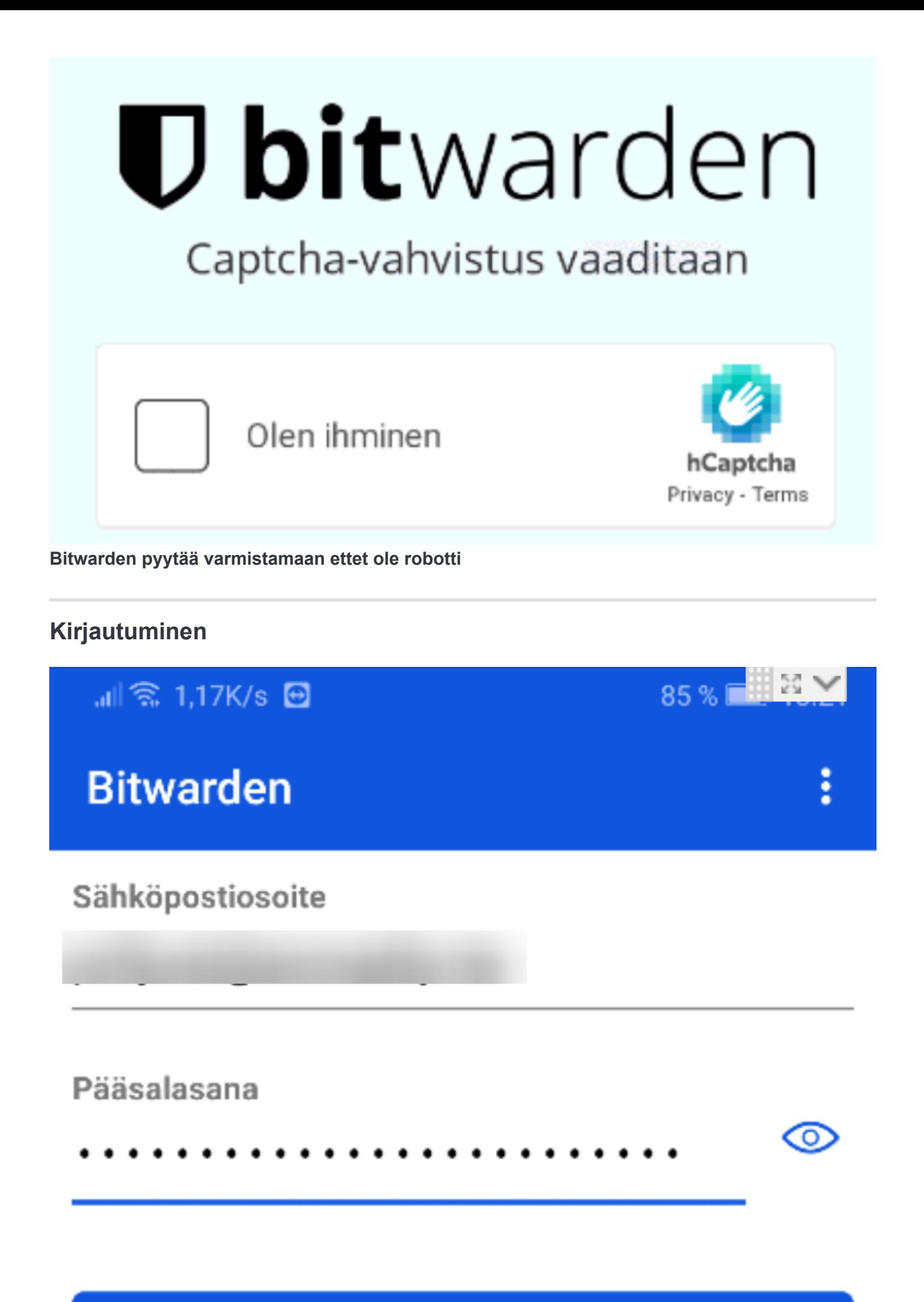

# **Kirjaudu**

# Peruuta

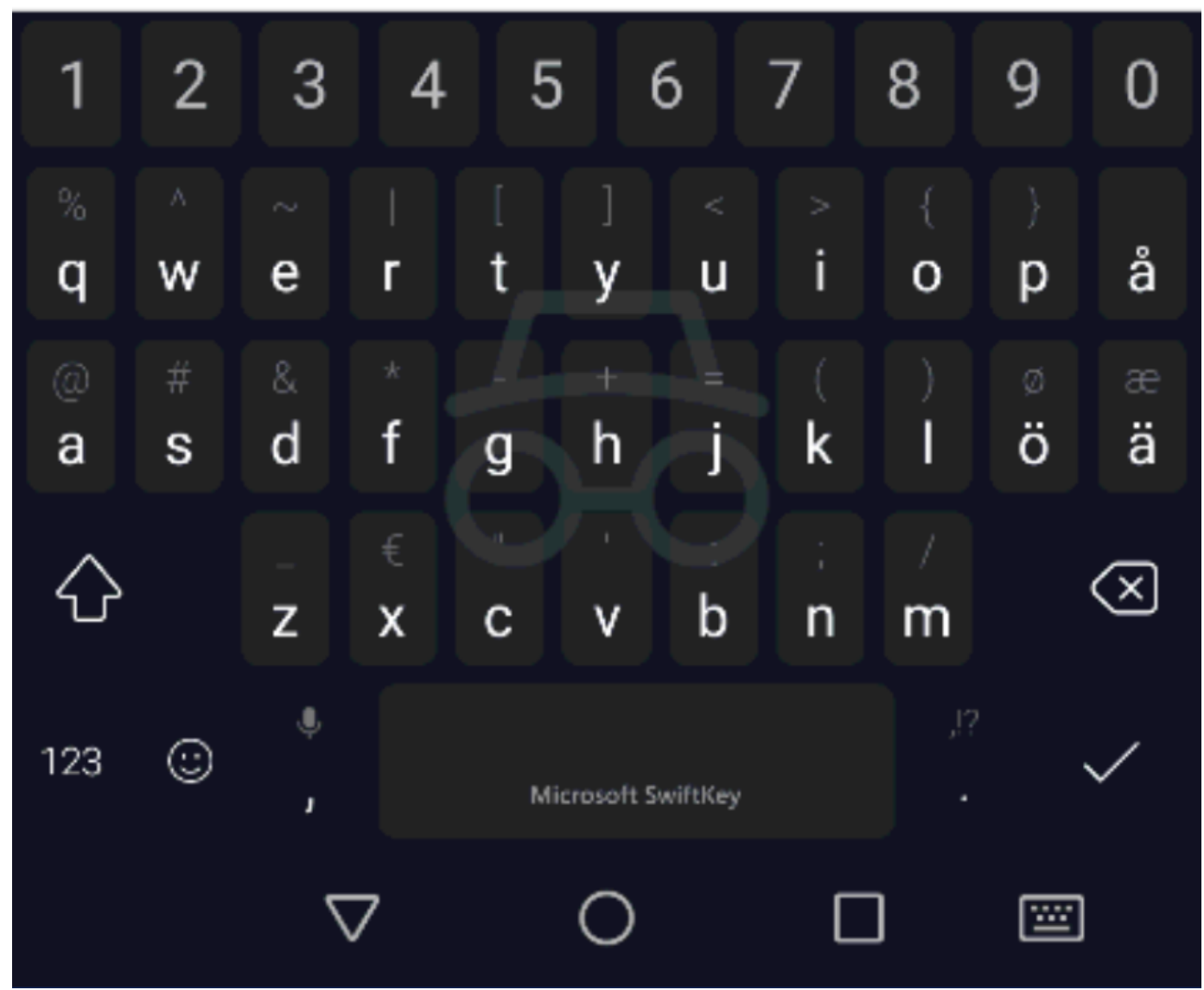

**Kirjaudu sisään tunnuksillasi**

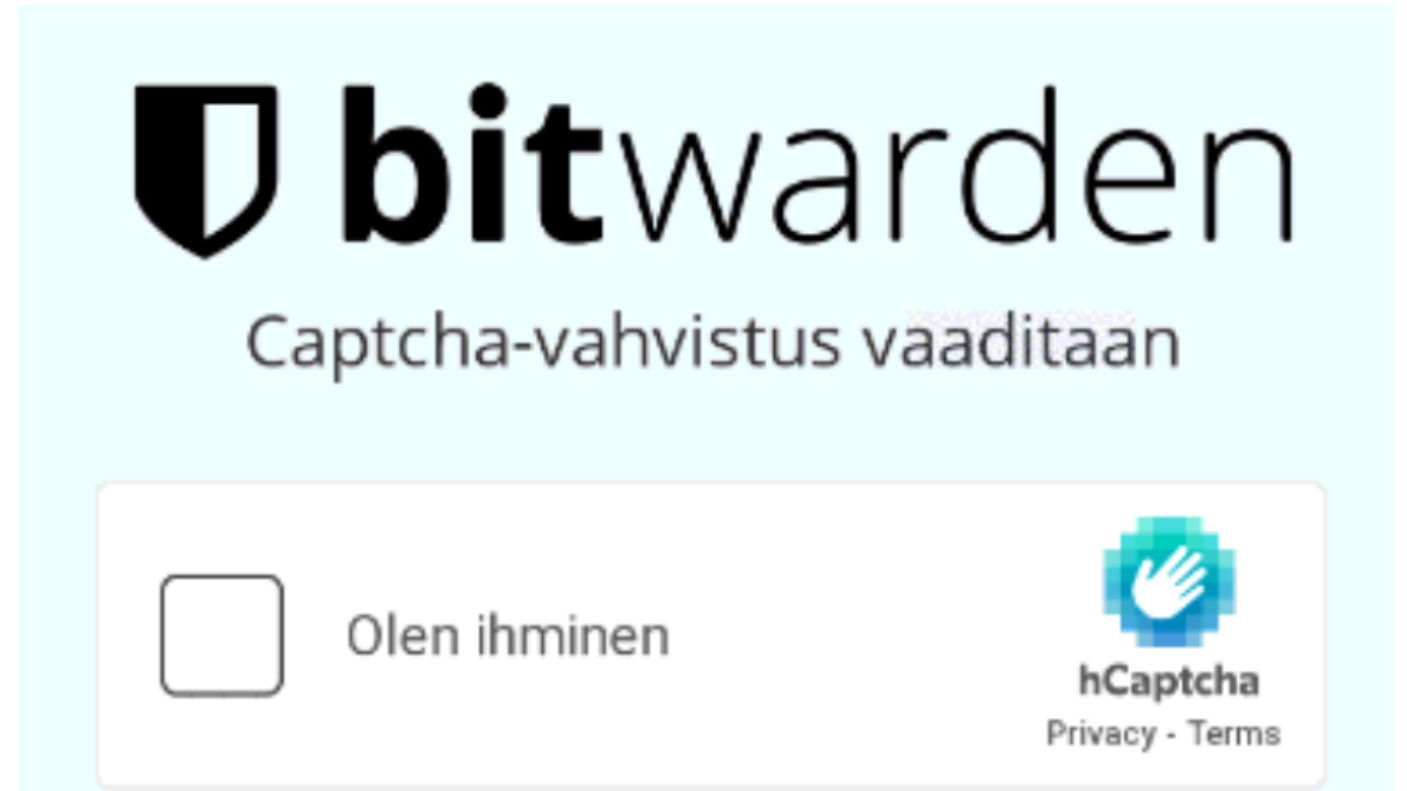

**Bitwarden pyytää varmistamaan ettet ole robotti**

### <span id="page-10-0"></span>**Sovellus ja sen käyttö**

Olet nyt kirjautunut Bitwarden tiliisi. Käydään ensin perustoiminta läpi miten sovellusta käytetään manuaalisesti, sillä yhteensopivuuksia eri laitteiden, sovellusten sekä selaimien välillä on paljon. **Joudut turvautumaan usein tähän tapaan mobiililaitteella.**

### <span id="page-10-1"></span>**Tallentaminen**

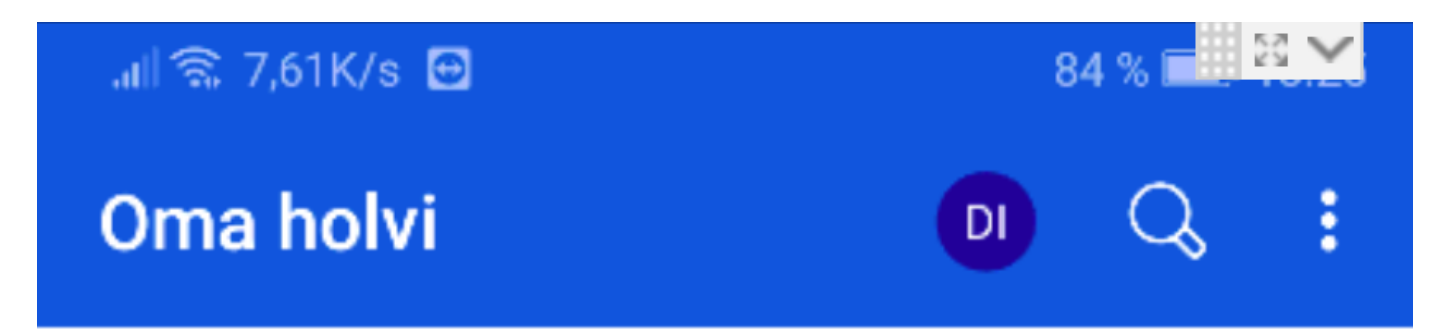

# Holvissasi ei ole kohteita.

# Lisää kohde

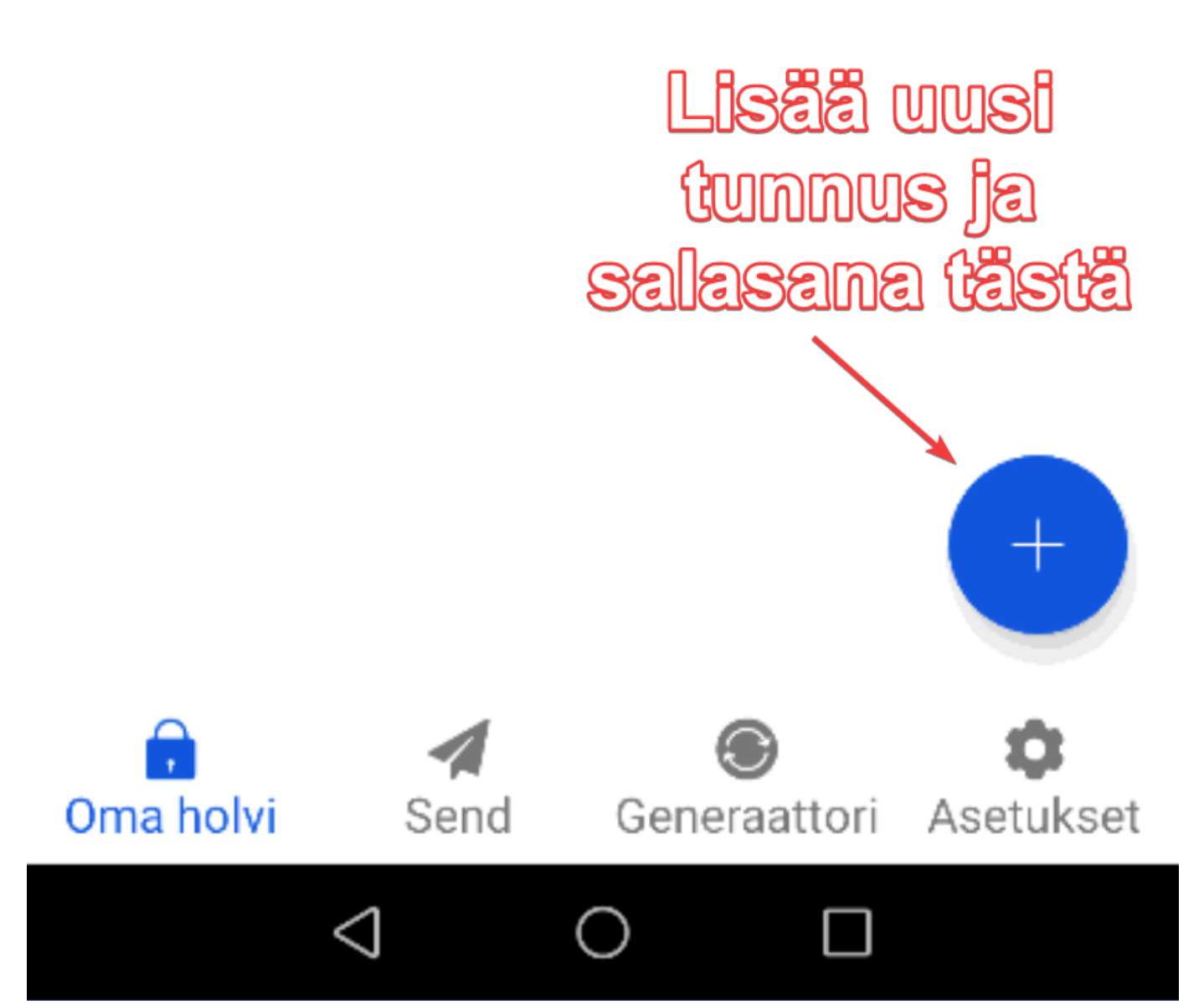

**Lisätään uusi tunnus Bitwardeniin klikkaamalla plus palloa**

Tässä kuvassa näkee lyhyesti mitä tallenteeseen pitää täyttää. Tyyppi on automaattisesti kirjautumistieto, Nimi on bitwardenin sisäinen tunniste tallenteellesi, Käyttäjätunnus on kirjauduttavaan kohteeseen oleva tunnus, joko sähköposti tai perinteinen käyttäjätunnus, ja Salasana kenttään laitat joko olemassa olevan salasanasi, tai generoi uusi salasana nuolien osoittamasta kuvakkeesta. Generoitu salasana on suositeltavaa vahvan salasanan luomiseksi. Tämän lisäksi alempana on vielä URL kenttä, eli mihin nettisivuun tämä tallenne laitetaan. Tämän pitää täsmätä osoitetta johon yrität kirjautua jos haluat tämän tapahtuvan automaattisesti. Google fi ja google com esimerkiksi ovat eri osoitteita ja tallenteessa jossa lukee google.fi, ei kykene löytämään google.fi osoitetta kirjautuessa google.com sivulle.

### $\ln$  3. 4.68K/s  $\Theta$

# Lisää kohde

### **Kohteen tiedot**

Tyyppi

Kirjautumistieto

Nimi

**Testi Nimi** 

Käyttäjätunnus

Kirjauduttavan Kohteen Käyttäjätunnus

Salasana

Salasanasi

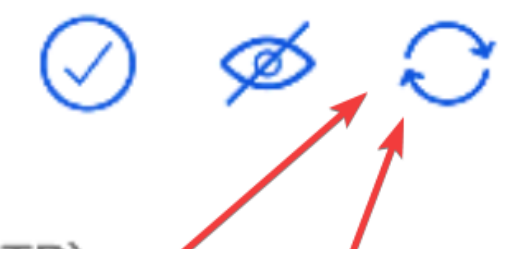

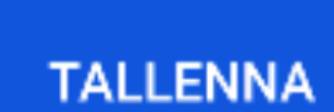

83%

СZ.<br>V

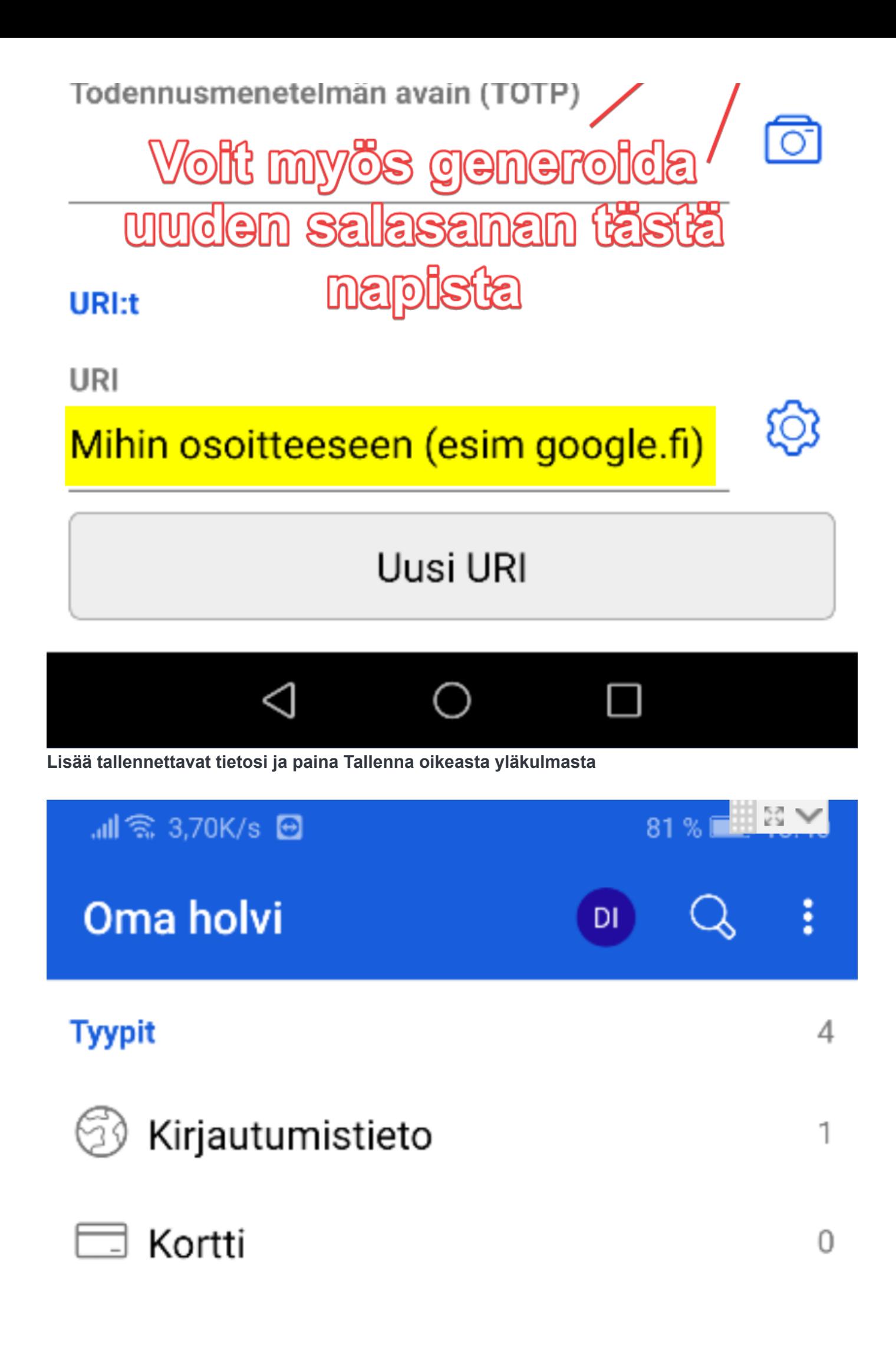

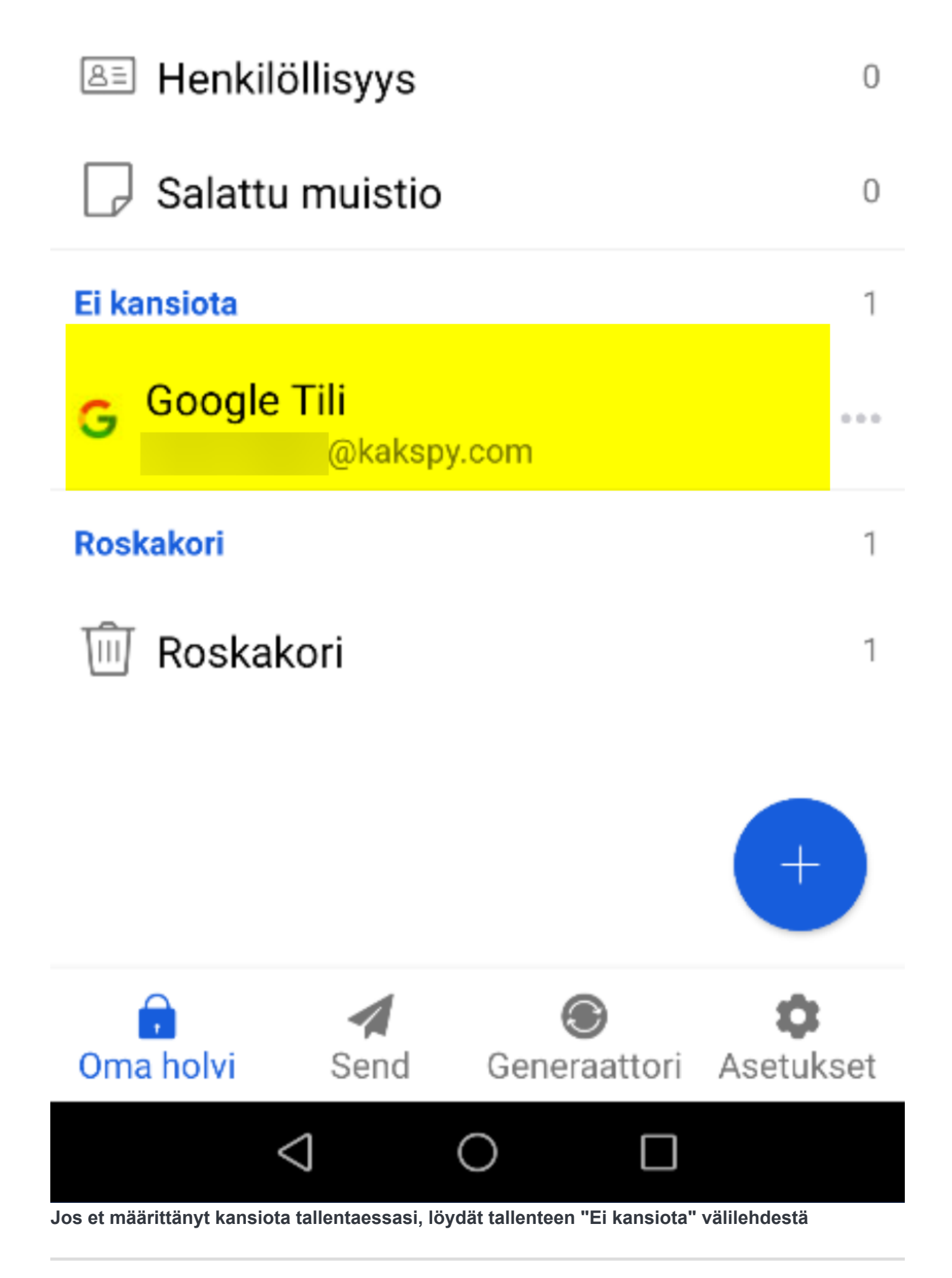

**Kirjautuminen**

Seuraavaksi testataan kirjautumista palveluun jolle tallennus luotiin. Tässä tapauksessa Google tili, eli kirjaudutaan google.fi osoitteeseen.

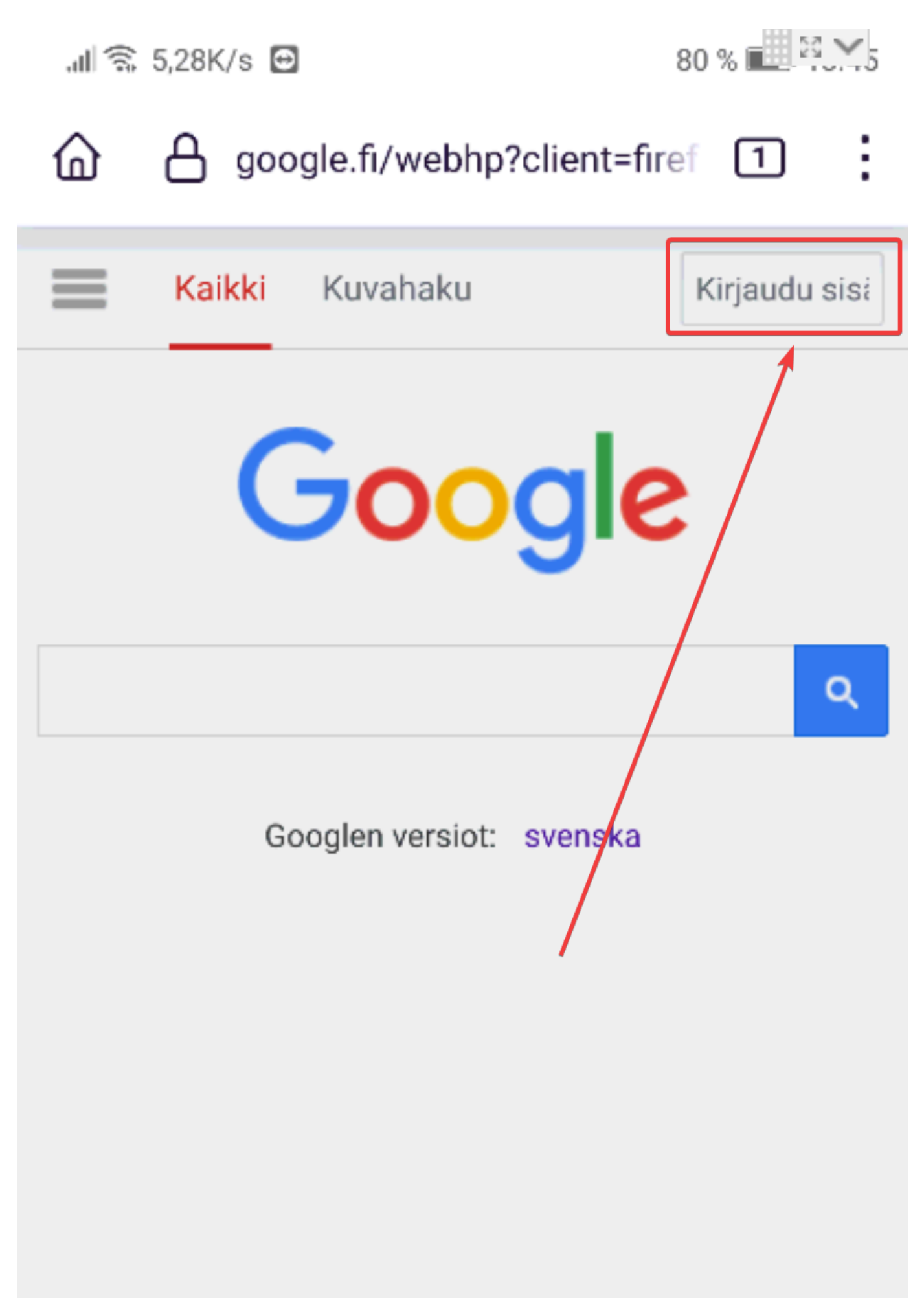

### Google.com

### **Kirjaudu sisään, jos olet jo kirjautunut voit kirjautua ulos, tai käytät toista sivua testinä, etsi kirjautumistapa kyseiselle sivulle**

Kirjautumis-sivu on nyt esillä, palaa takaisin Bitwarden sovellukseen. Tämä vaihe on puhelimesta riippuva, mutta yleisesti näytön alhaalla keskellä on pallo tai muu nappi jolla pääset takaisin puhelimen etusivullesi. Kuvan tapauksessa painettu "viimeiseksi avatut sovellukset" toimintoa joka on tämän puhelimen tapauksessa neliö alareunassa.

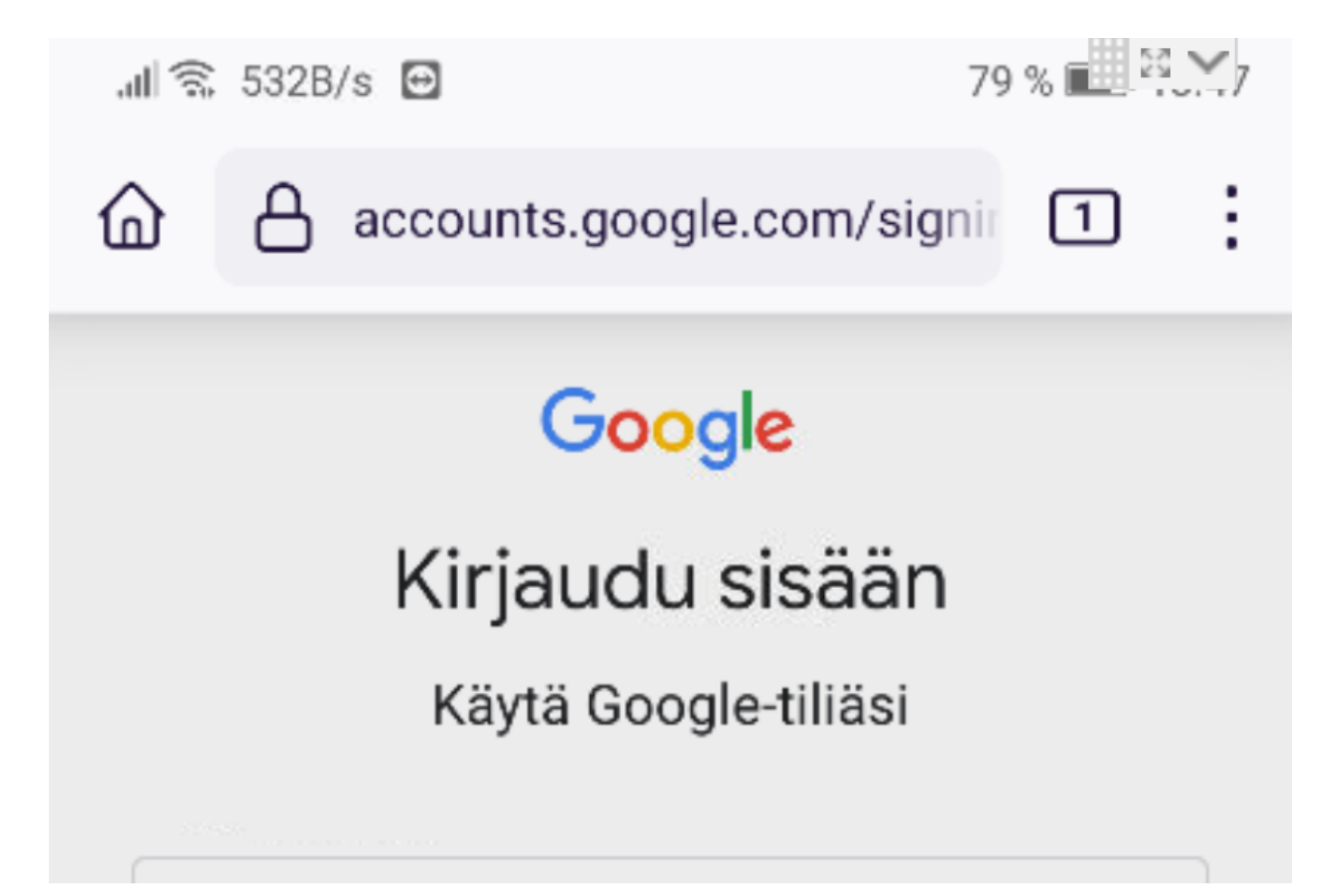

Sähköposti tai puhelin

Unohditko sähköpostiosoitteesi?

Eikö tämä ole oma tietokoneesi? Avaa yksityinen selausikkuna ja kirjaudu sisään. Lisätietoja

Luo tili

Seuraava

ΚŅ

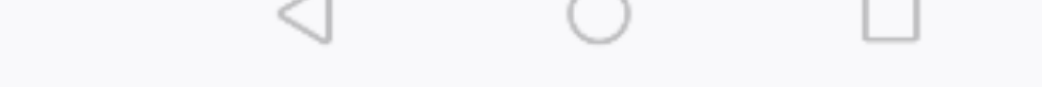

Paina joko etusivu tai viimeksi avatut sovellukset nappia näytön pohjasta

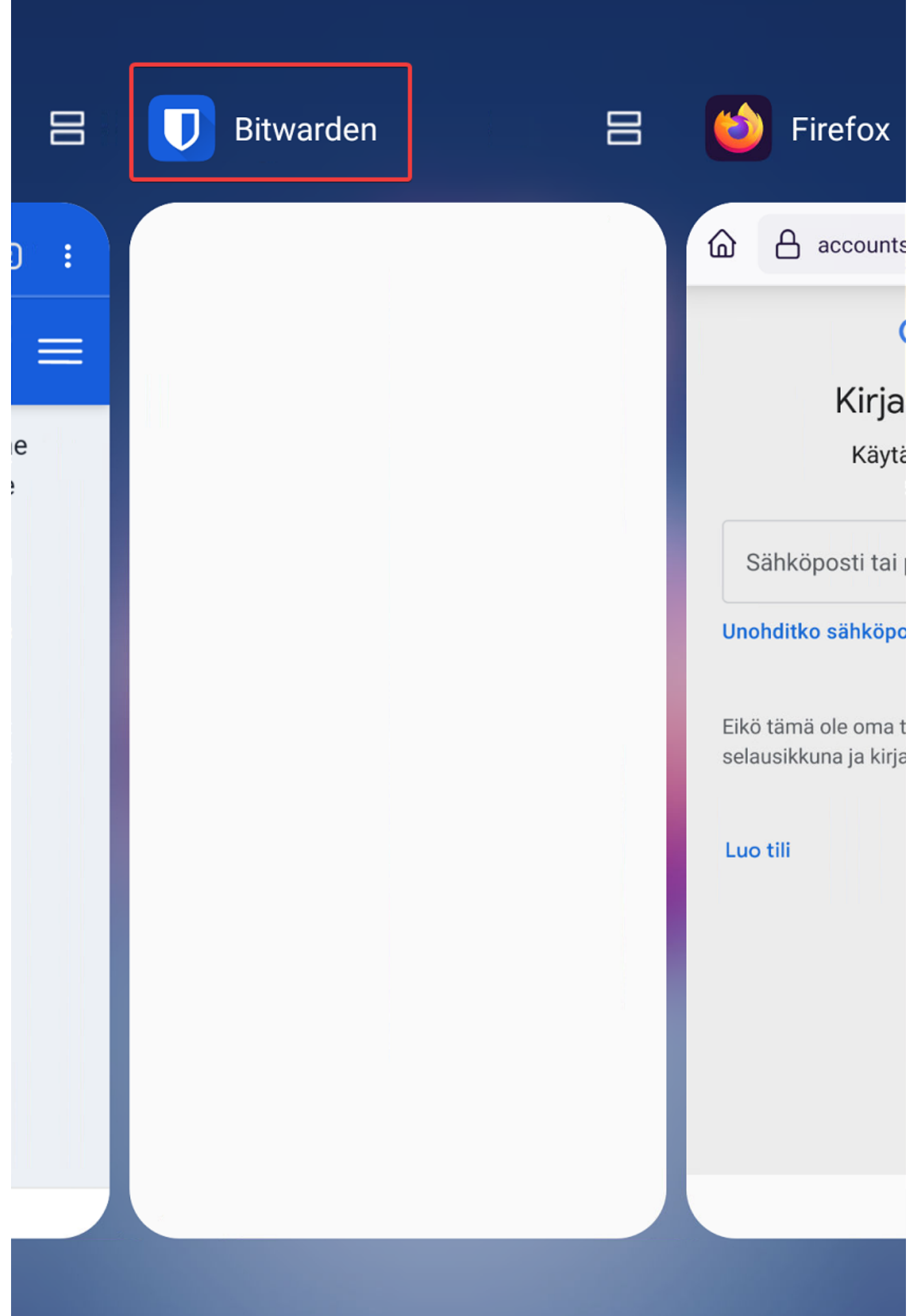

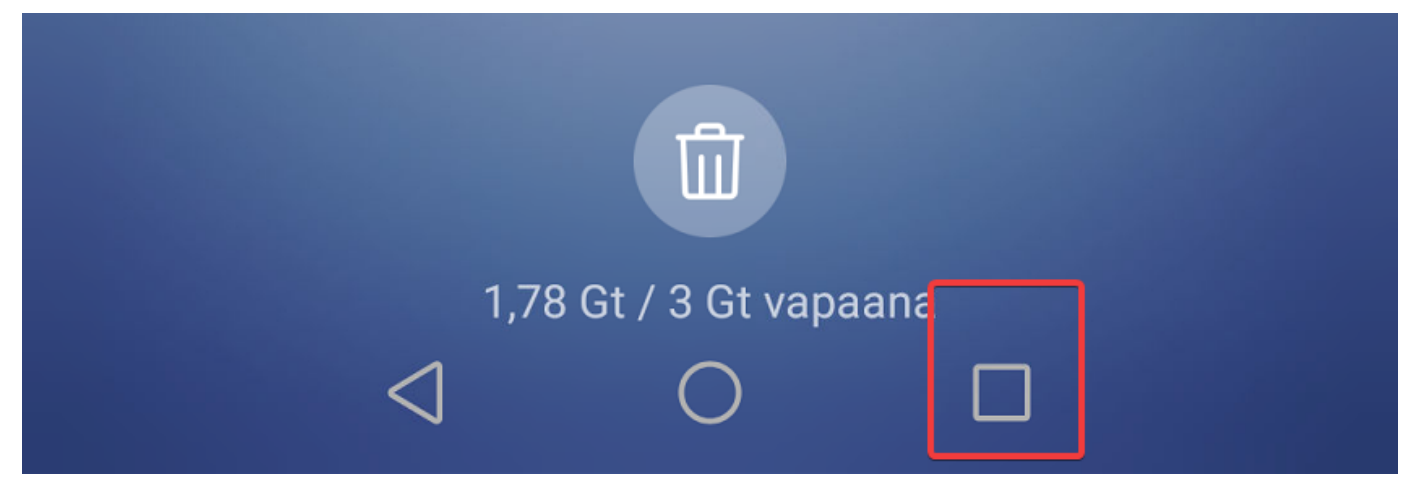

**Palaa takaisin Bitwarden sovellukseen, sovellus näkyy valkoisena tässä valkoisena tietoturvasyistä**

Bitwarden voi kysyä pääsalasanaasi uudelleen jos olet ollut liian kauan käyttämättä sovellusta.

### Pääsalasana

Holvisi on lukittu. Syötä pääsalasana jatkaaksesi.

Kirjautunut tunnuksella me: palveluun bitwarden.com.

# **Avaa**

#### Syötä pääsalasanasi kysyttäessä

 $|| \widehat{\mathbb{R}} 37,4K/s$ 

Avaa tunnuksesi palveluun johon olet kirjautumassa, tässä tapauksessa Google Tili. Paina Käyttäjätunnuksen vieressä olevaa kuvaketta kopioidaksesi tunnuksen.

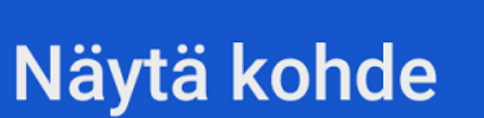

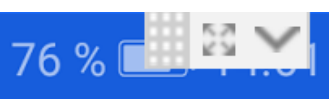

ky

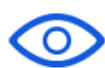

 $\ddot{\bullet}$ 

 $DI$ 

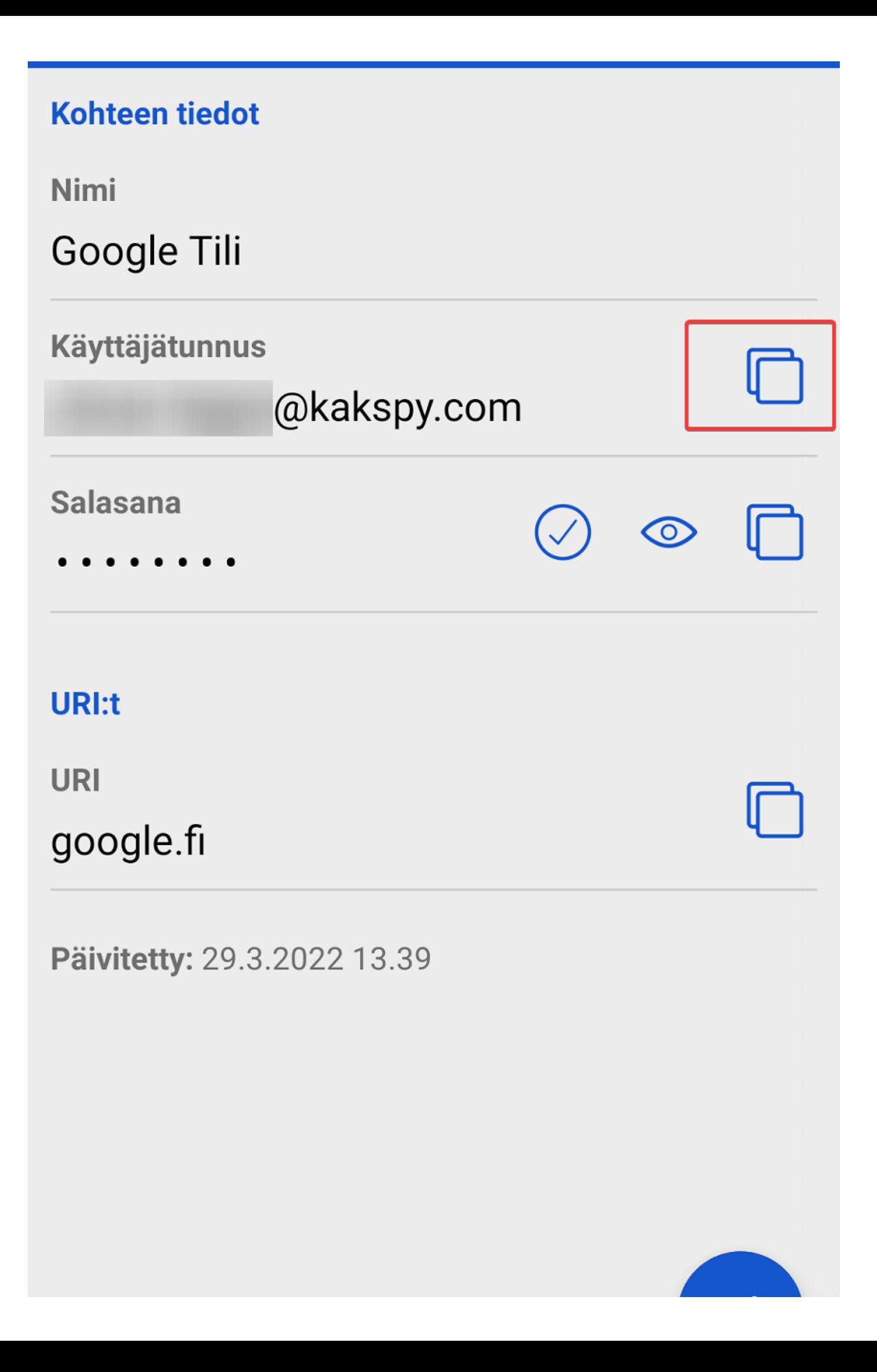

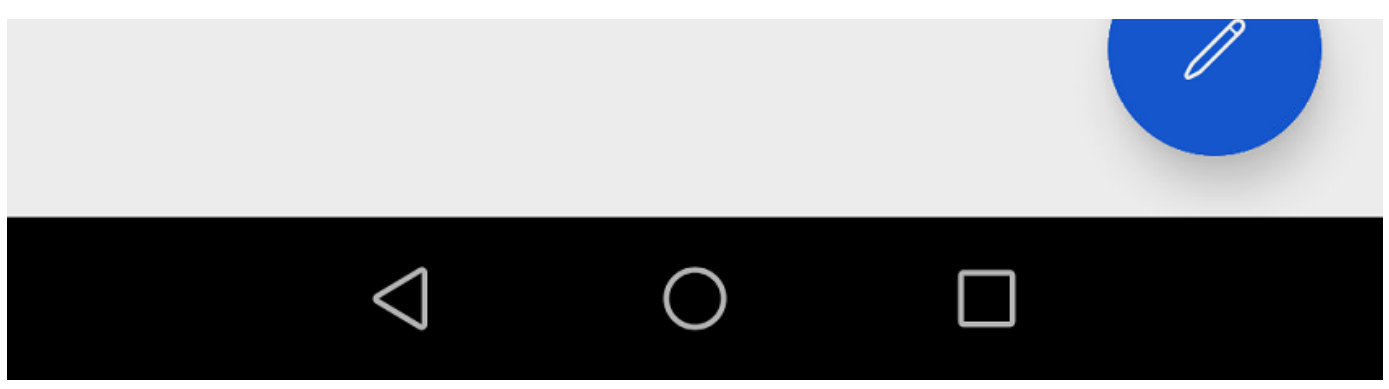

### **Kopioi Käyttäjätunnus**

Seuraavaksi palataan samalla tavalla takaisin selaimeesi jolla avasit Google.fi sivun johon yrität kirjautua. Liitä **käyttäjätunnuksesi** kirjautumisikkunassa.

# Google

# Kirjaudu sisään

# Käytä Google-tiliäsi

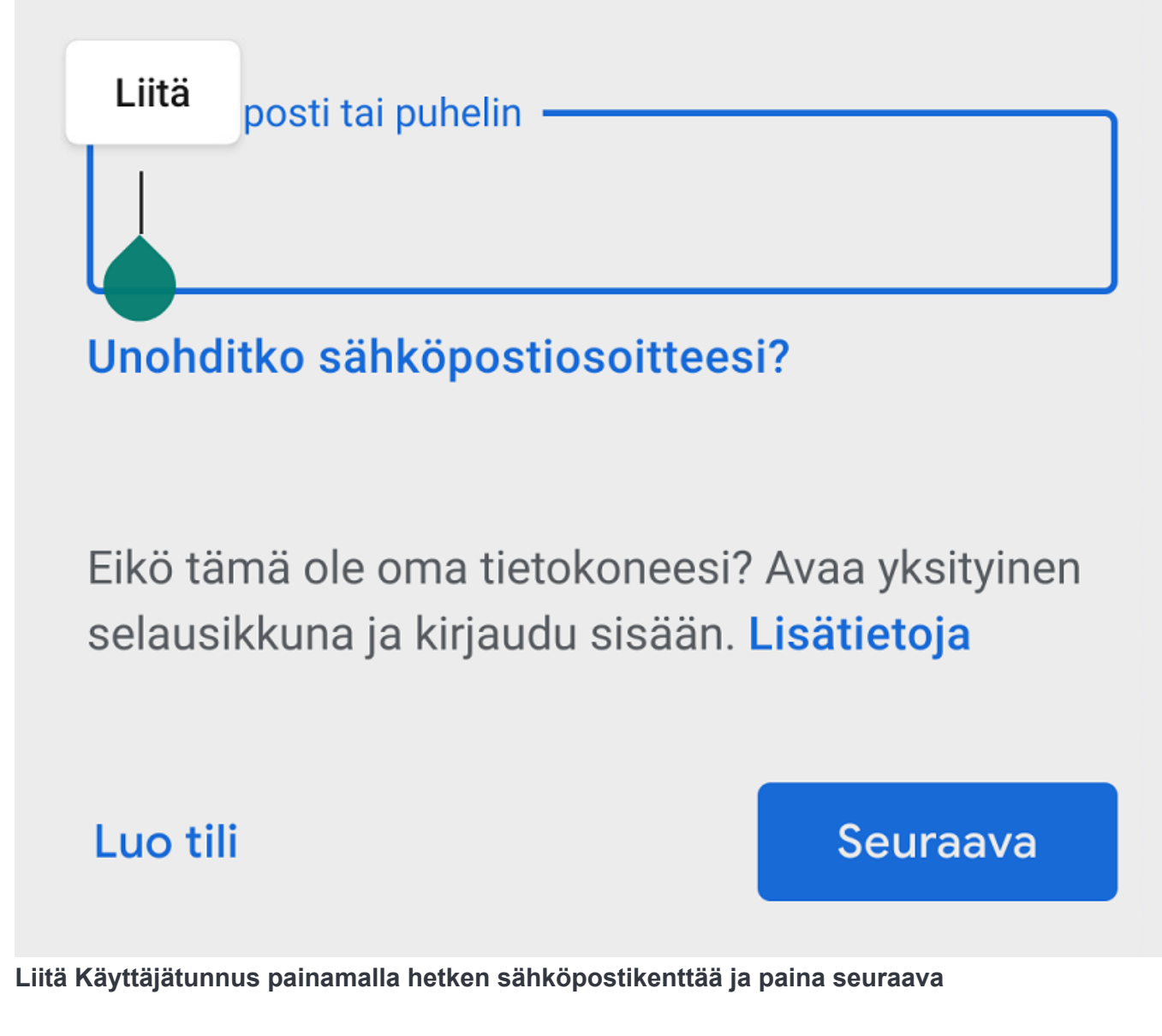

Palaa takaisin Bitwarden sovellukseen ja tee aikaisempi **Salasanalle**.

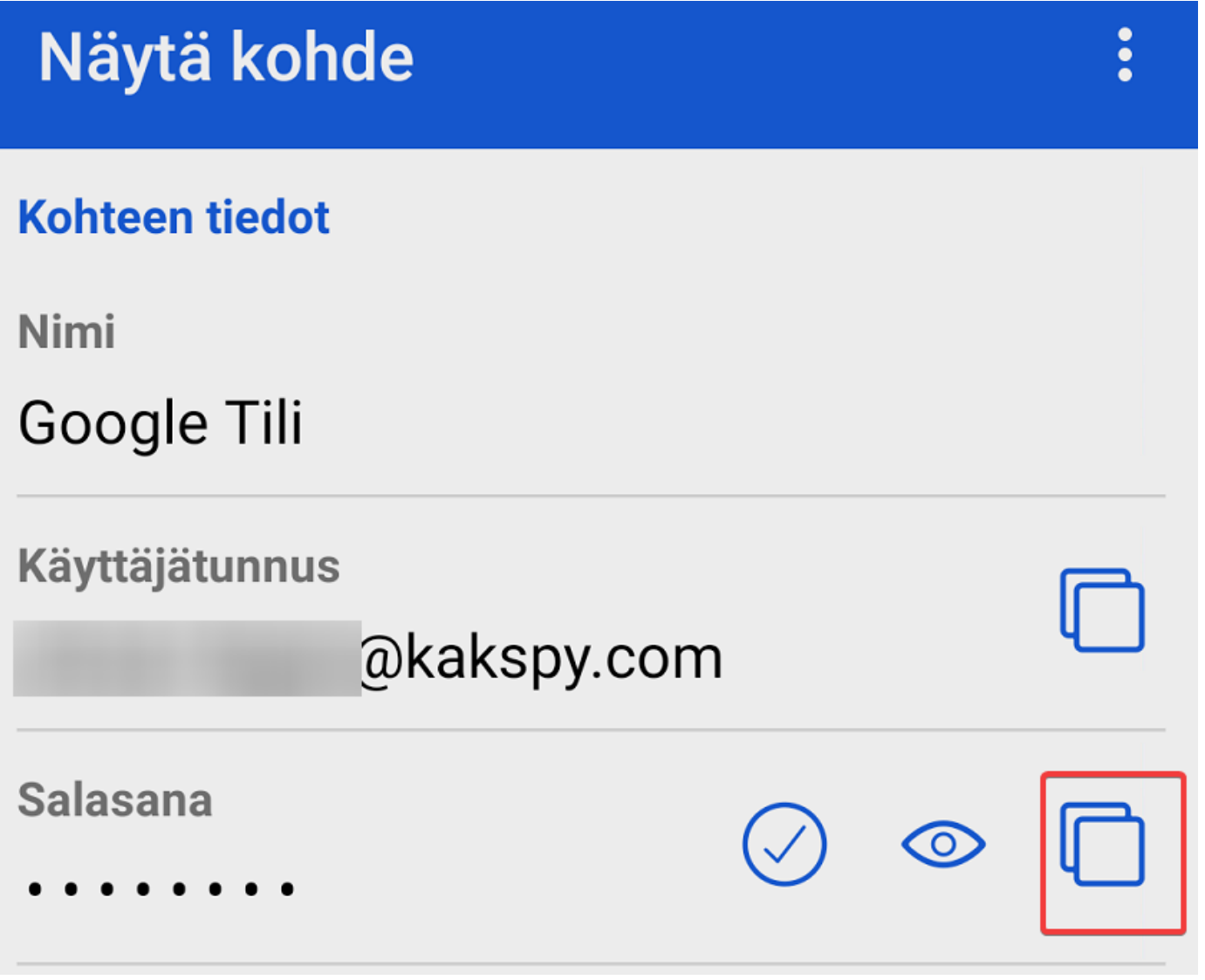

**Kopioi Salasanasi**

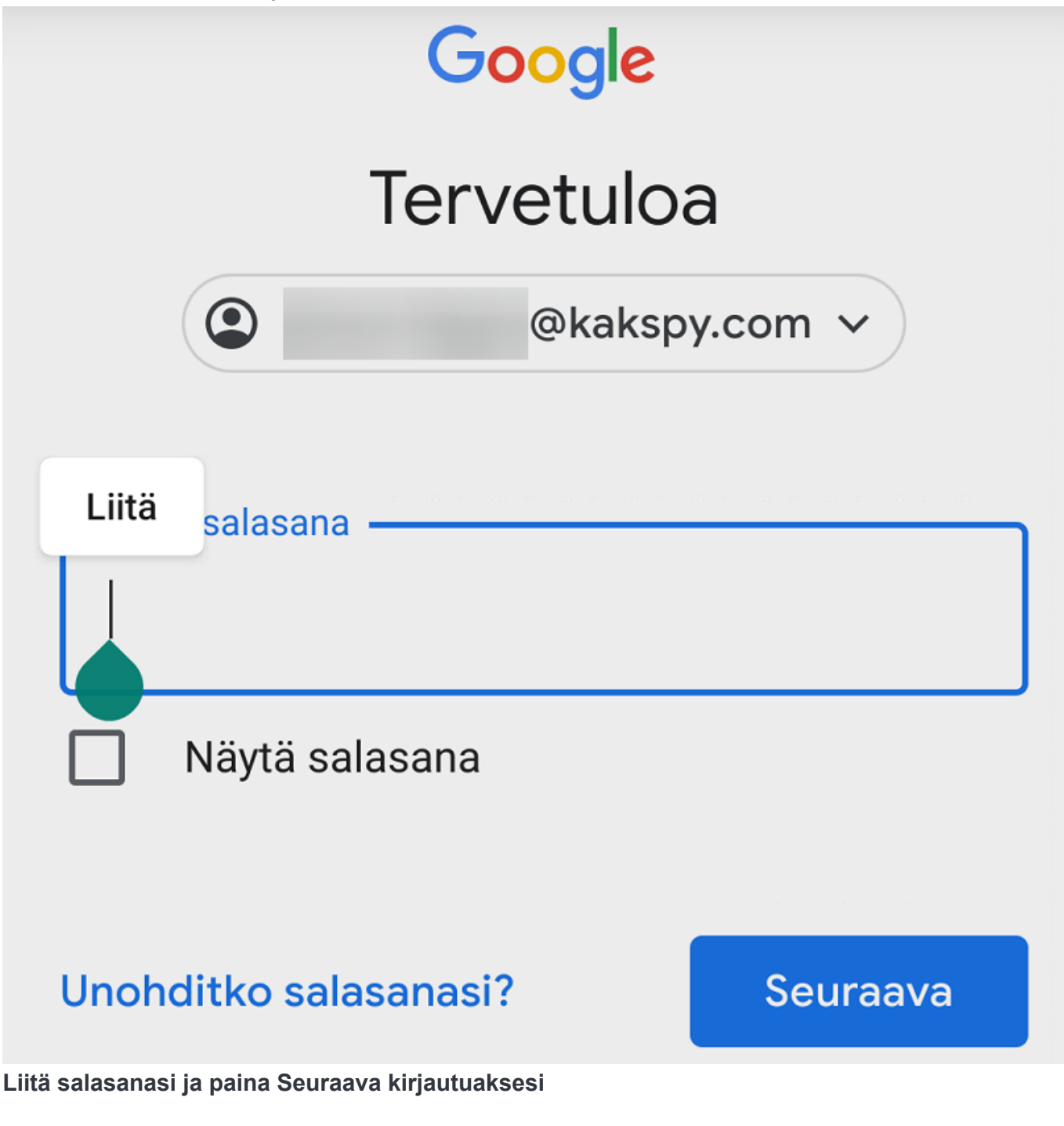

Kirjautumisen yhteydessä selain saattaa kysyä haluatko tallentaa tunnuksesi selaimeen. Bitwarden toimii salasanalompakkonasi, joten klikkaa Älä tallenna koskaan. Alempana näytetään miten tämä ominaisuus poistetaan käytöstä.

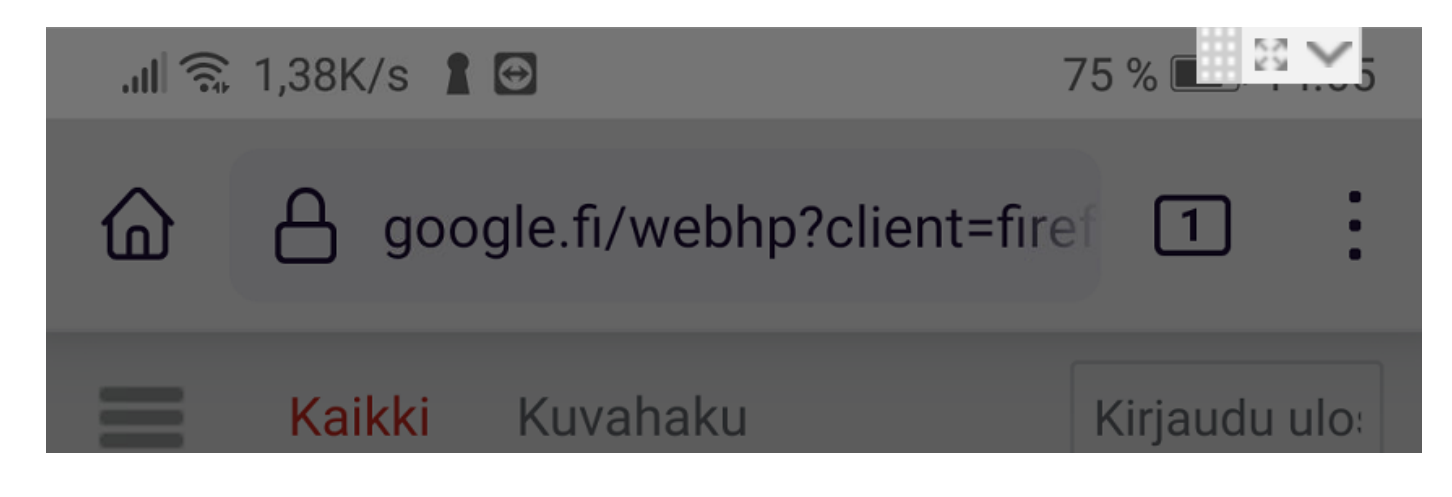

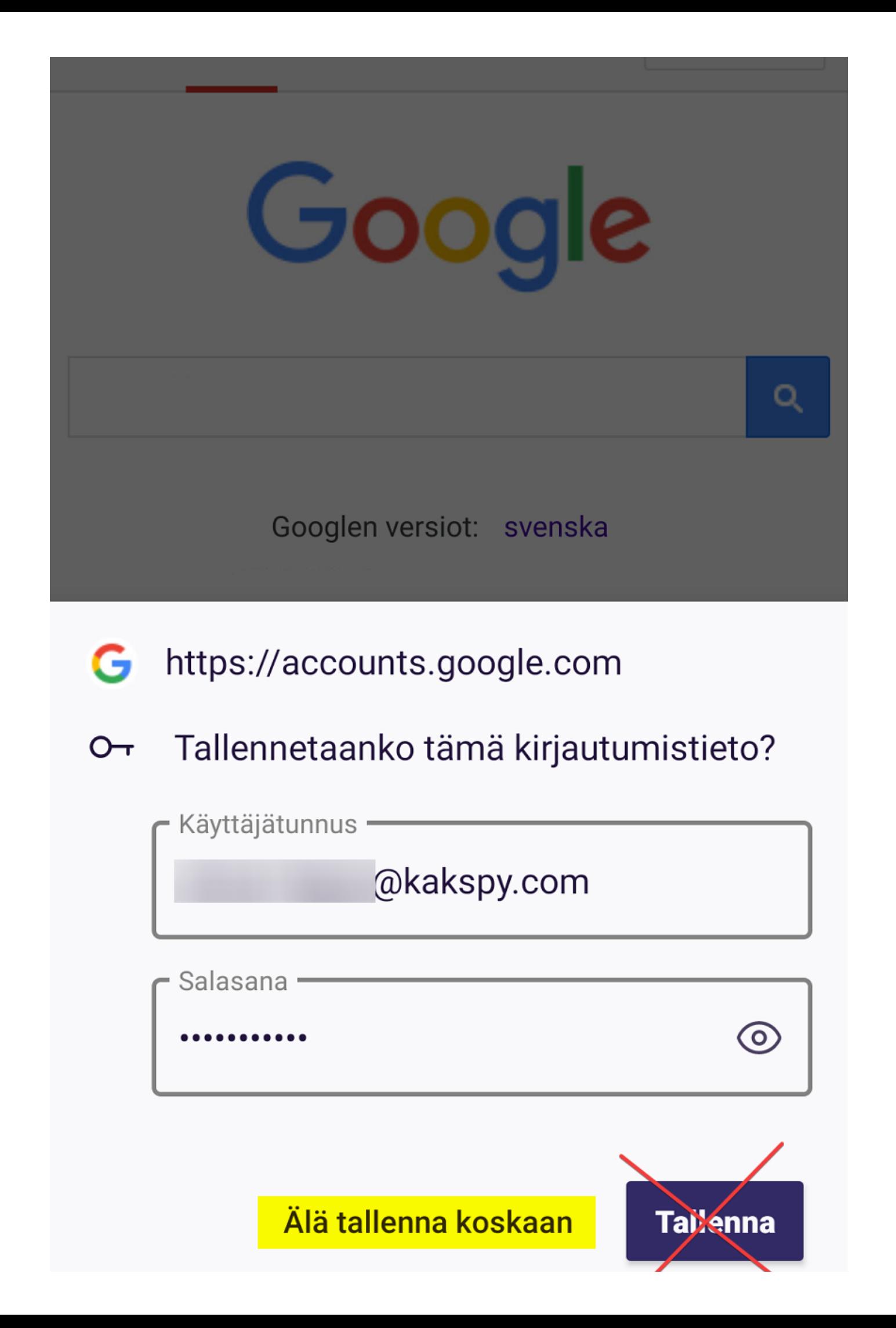

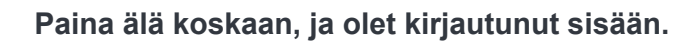

#### <span id="page-27-0"></span>**Rekisteröityminen sivulle**

Mobiililaitteilla valitettavasti rekisteröitymisen automaattinen tallennus ei toimi useilla sovelluksilla sekä selaimilla. Tämän toimiakseen kyseiset sovellukset pitää säätää oikein. Tämän vuoksi on suotavaa luoda tunnus suoraan Bitwarden sovelluksessa, tallentaa se ja lisätä tallenteen sisältö Bitwardenista kun olet rekisteröitymässä sivulle. Alla olevan esimerkin jälkeen säädetään asetukset Bitwardenin osalta kuntoon, jotta tämä toiminto helpottuu.

#### <span id="page-27-1"></span>**Esimerkki tapaus väärin menneestä rekisteröinnistä**

Alhaalla esimerkki miten Firefox selaimella kirjautumisen yhteydessä Bitwarden **ei kysy** tunnuksen luonnin yhteydessä tietojen tallennusta vaikka Bitwarden on taustalla auki. Firefox kysyy Chromen lailla halutaanko tiedot tallentaa selaimen omaan muistiin. Tätä on erittäin hyvä välttää, sillä selaimen oman tunnuksien tallentamiseen on useita tietoturvaheikkouksia. Nämä toiminnot eivät ole suojattuja jollet ole erikseen niitä suojannut, joten vältä niitä ja pysy Bitwardenin salasanalompakossa.

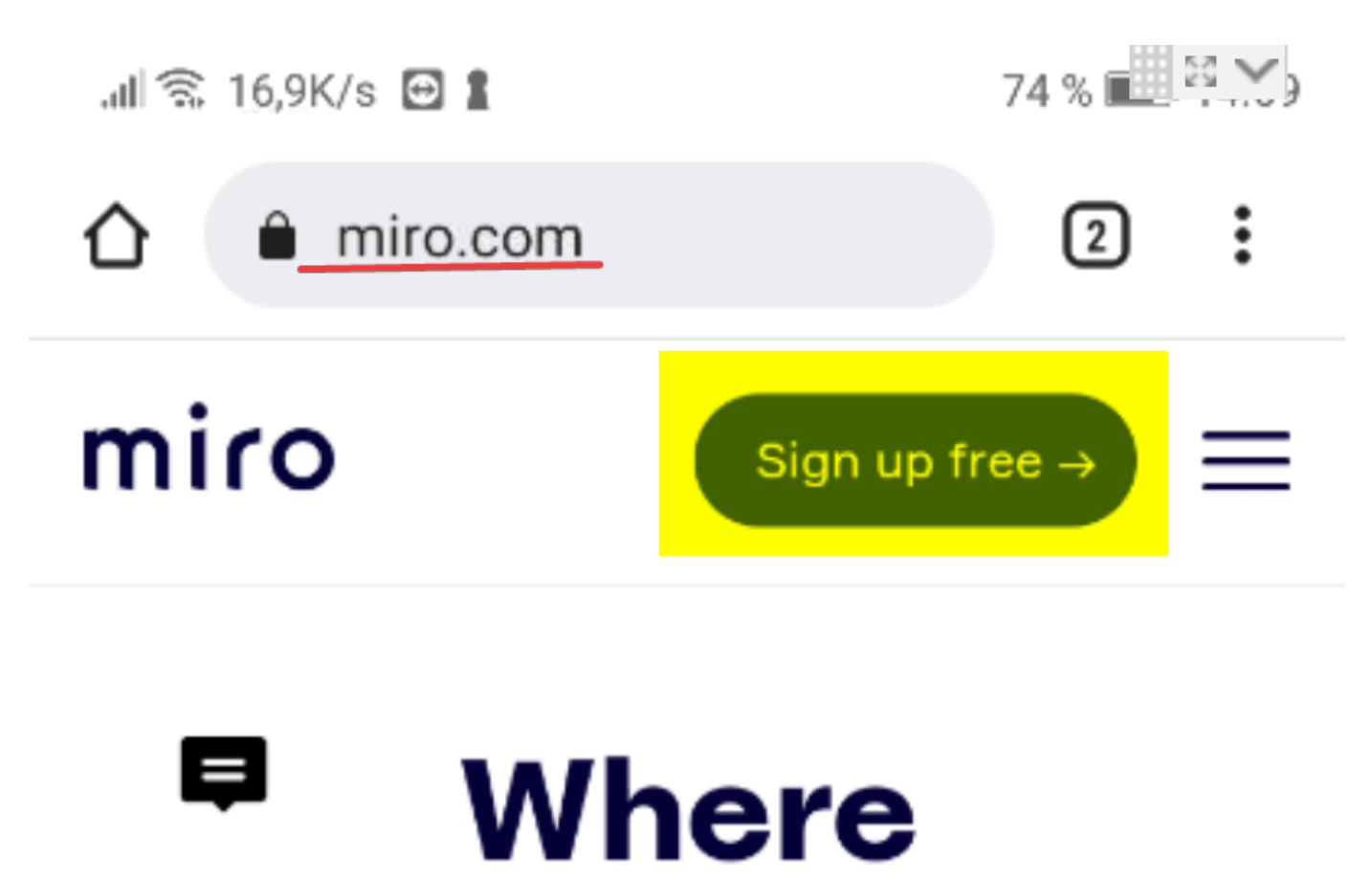

huhrid

# teams get work done

The online collaborative whiteboard platform to bring teams together, anytime, anywhere.

By clicking "Accept All Cookies", you agree to the storing of cookies on your device to enhance site navigation, analyze site usage, and assist in our marketing efforts.

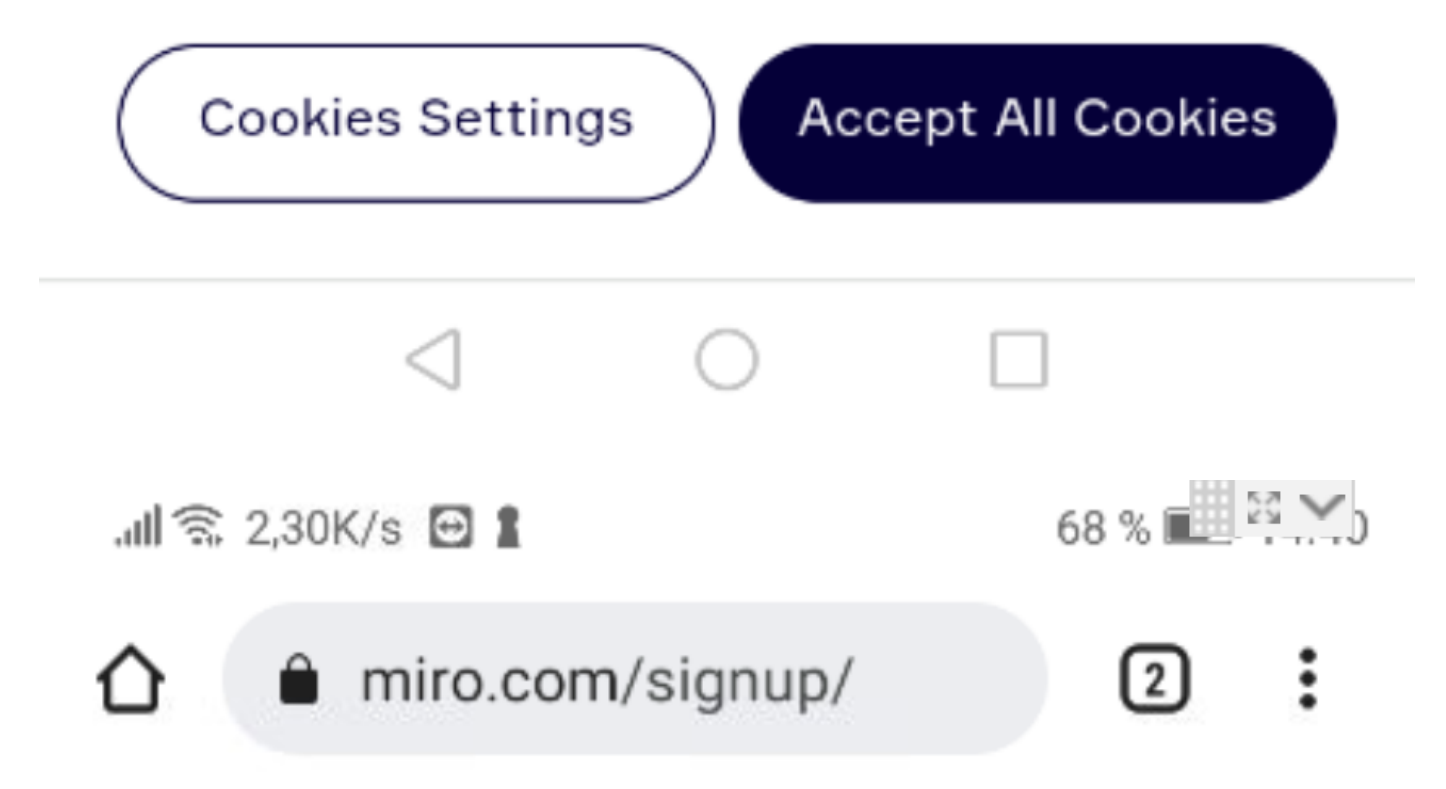

## No credit card required

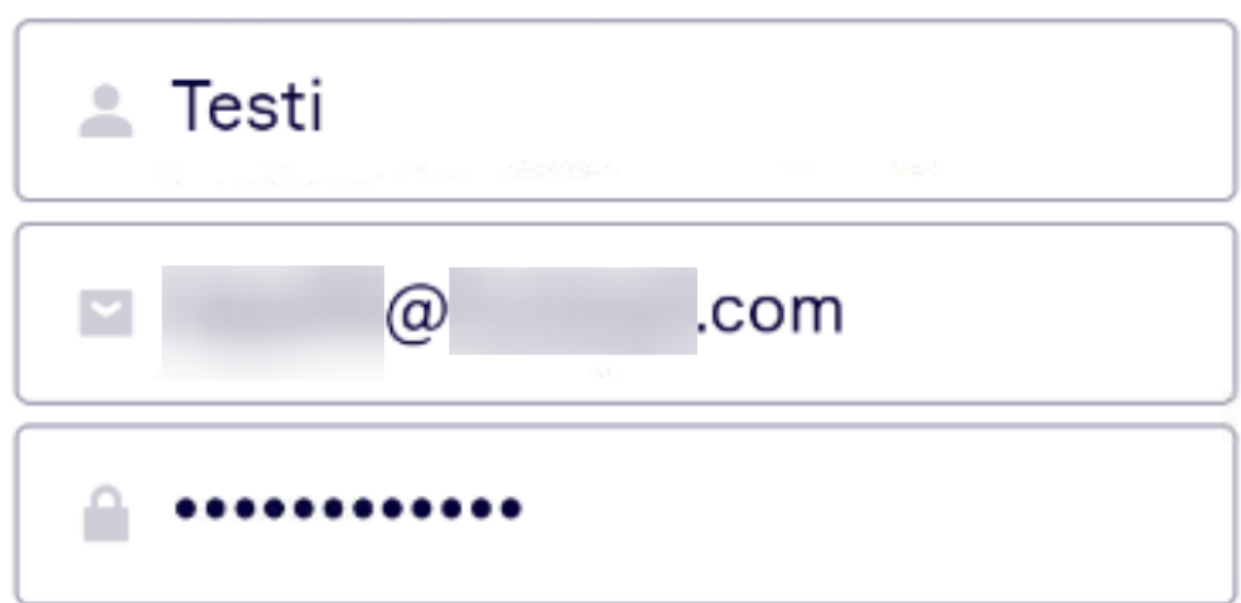

### Great password

I agree to Miro Terms and Privacy Policy.

I agree to receive Miro news and updates.

# **Get started now**

or sign up with:

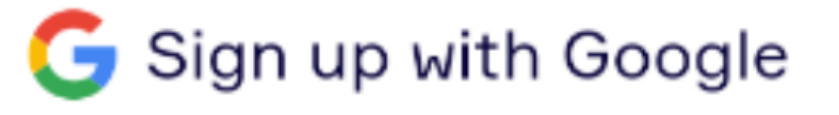

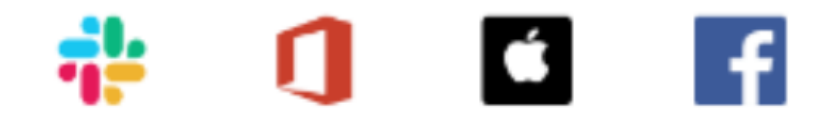

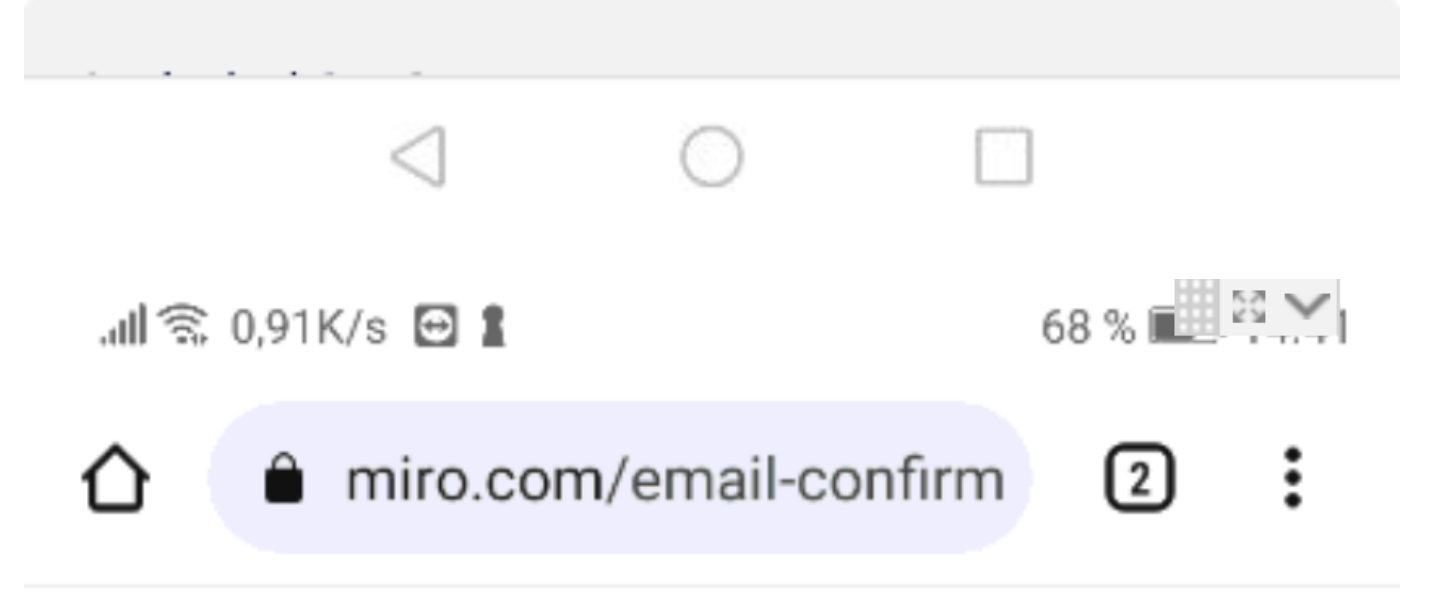

# miro

# Check your email

We've sent you a six-digit confirmation code to .com. Please enter it below to  $\overline{a}$ confirm your email address.

Enter 6-digit code

Send code again or find more information in Help Center.

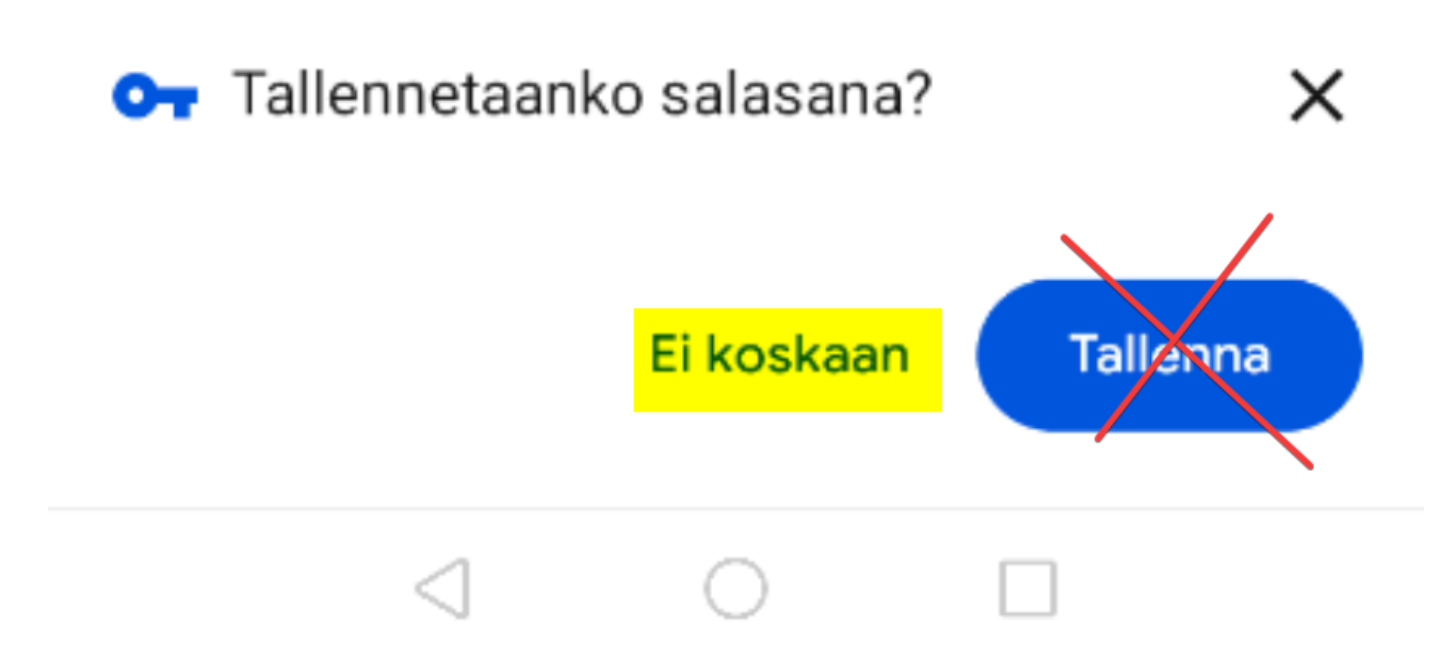

#### **Firefox ehdottaa tunnuksen tallentamista, älä tallenna tunnuksia selaimeesi**

Esimerkissä Firefox, kuten myös muut selaimet eivät ehdottaneet Bitwarden sovelluksen tallentavan tietojasi, mutta tämä korjataan muokkaamalla asetuksia. Silloin Bitwarden ehdottaa Bitwarden-Salasanalompakon käyttöä kun rekisteröidyt tai kirjaudut palveluun.

### <span id="page-31-0"></span>**Asetukset**

Seuraavaksi muokataan asetuksia helpottaaksesi Bitwardenin käyttöä.

Ensin lisätään **automaattisen täytön palvelu**, joka antaa kirjautuessasi haluamallesi sivulle automaattisesti napin josta tiedot syötetään suoraan kirjautumisikkunaan. Avaa Bitwarden ja mene asetukset välilehteen oikeasta alakulmasta.

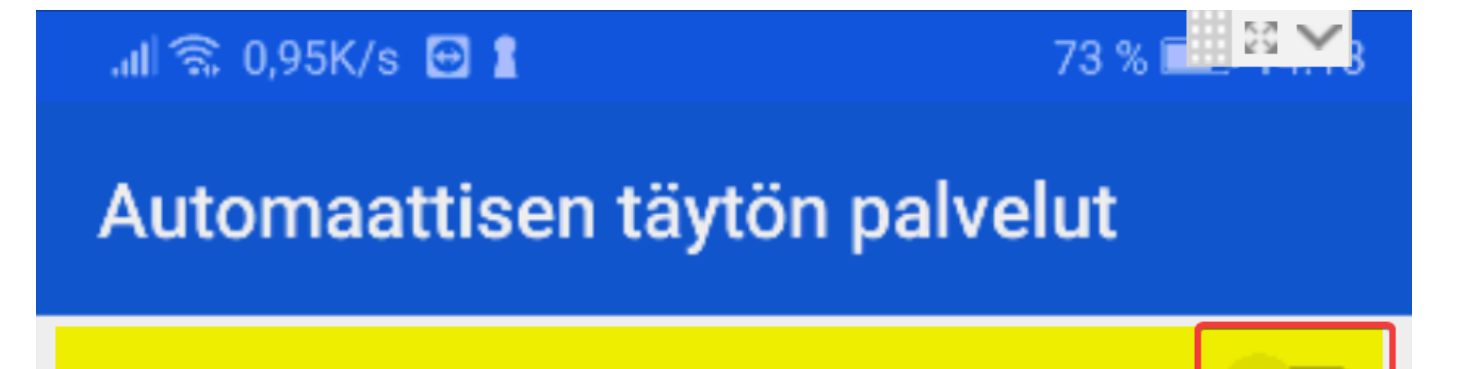

### Automaattisen tayton palvelu

Bitwardenin automaattisen täytön palvelu käyttää Android Autofill Framework -rajapintaa kirjautumistietojen täyttöön laitteen sovelluksissa.

# Esteettömyyspalvelu

Vaaditaan automaattisen täytön pikavalintapalkin käyttöön tai automaattisen täytön laajentamiseen "Näkyminen muiden päällä" -asetuksella.

# Näkyminen muiden päällä

Jos käytössä, esteettömyyspalvelu näyttää pikavalintapalkin laajentaakseen automaattisen täytön palvelun toiminnan kattamaan myös vanhemmat sovellukset, jotka eivät tue Android Autofill Framework -rajapintaa.

# $\subset$ **Avaa asetukset ja klikkaa Automaattisen täytön palvelut, ja paina on/off nappia**

Seuraava vaihe saattaa poiketa kuvasta riippuen puhelimesi valmistajasta ja käyttöjärjestelmän versioista, tai teemoista.

![](_page_33_Picture_2.jpeg)

Huomio! Tämä välilehti näyttää erillaiselta puhelimen valmistajasta riippuen.

### **Klikkaa Bitwarden, hyväksy huomiot ja palaa takaisin**

# Bitwarden palvelulausunto

Bitwarden kerää henkilökohtaiset tietosi. kuten käyttäjätunnus ja salasana, ja täyttää ne muille sovelluksille. Asetetaanko tämä sovellus automaattisen täytön oletussovellukseksi?

![](_page_34_Picture_4.jpeg)

### <span id="page-35-0"></span>**Pin ja Sormenjälki**

Voit halutessasi lisätä Pin tai Sormenjälki kirjautumisen. **Asetukset** välilehdellä löytyy PIN-koodilla toiminto, joka helpottaa arkista käyttöä kirjautumisessa, mutta muistathan käyttää **vahvaa** pin koodia (ei neljä samaa numeroa, 1234 tai vastaavaa).

![](_page_35_Picture_23.jpeg)

## Käyttäjätili

Vaihda pääsalasana

Tunnistelauseke

# Kirjaudu ulos

![](_page_36_Figure_4.jpeg)

![](_page_37_Figure_0.jpeg)

**Aseta haluamasi PIN-koodi**

![](_page_38_Picture_0.jpeg)

**Paina Kyllä lukituksen avaus pääsalasanalla, tämä helpottaa myös muistamaan salasanasi kun joudut kirjoittamaan sitä useammin**

Jos laitteellasi on sormenjälkitunnistin, voit myös asettaa avauksen sen avulla. Tämä asetus näkyy PIN koodin asetuksen yllä jos laitteellasi on tunnistin.

### <span id="page-38-0"></span>**Selaimen salasanan tallennuksen poisto**

Aiemin mainittuna selaimen omat salasanan hallinta ominaisuudet ovat täynnä tietoturva-aukkoja. On siis hyvin suotavaa siirtyä kunnolliseen salasanan hallintasovellukseen, sekä siirtää ja poistaa selaimeen tallennetut tunnukset.

Voit poistaa automaattisen tarjonnan ärsykkeet alla olevan ohjeen mukaan Chromium pohjaisiin nettiselaimiin. Muissa selaimissa navigoi Asetukset > Salasanat > Salasanojen Tallentaminen.

![](_page_38_Picture_6.jpeg)

 $\overline{\infty}$ Tes ல Get<br>crea ✓ < વિ GRI

Historia

Lataukset

 $\bigstar$  Kirjanmerkit

□ Hiljattain suljetut välilehd...

ousi incognito-valilenti

Jaa...

Haku sivulta

Käännä...

친

Lisää aloitusnäyttöön

Tietokonesivusto

Asetukset

![](_page_40_Picture_0.jpeg)

![](_page_41_Figure_0.jpeg)

ei ole käytössä, sinua pyydetään vahvistamaan kirjautuminen aina, kun kirjaudut sivustolle.

### Tarkista salasanat

Suojaa salasanasi tietosuojaloukkauksilta ja muilta tietoturvaongelmilta

Ei tallenneta

miro.com

![](_page_42_Picture_5.jpeg)

**Poista asetus päältä Salasanojen Tallentamisesta sekä Automaattisesta Kirjautumisesta**

### <span id="page-42-0"></span>**Automaattinen kirjautuminen**

Yllä olevien asetuksien muutoksen jälkeen Bitwarden tarjoaa vaihtoehtoa kirjautumisen yhteydessä kaikkiin selaimen Sähköposti/Salasana kenttiin.

Alla olevassa kuvassa näkyy Google.com kirjautuminen, ja Bitwarden ehdottaa automaattisesti Google Tiliä joka on tallennettu Bitwardeniin ja URL osoitteeksi on määritetty google.com. Myös Täytä automaattisesti Bitwardenilla ehdotus on esillä, joka vie sinut suoraan Bitwardenin holviin josta voit hakea tallennetun tilisi, jos Bitwarden sitä ei kykene tunnistamaan.

![](_page_43_Picture_2.jpeg)

![](_page_44_Picture_0.jpeg)

### <span id="page-44-0"></span>**Tunnuksien tallentaminen**

Voit tallentaa tunnuksesi Bitwardeniin kirjautumisen yhteydessä.

![](_page_45_Figure_0.jpeg)

Tietoja kyseiselle sivulle ei ole lisätty, joten lisätään kohde. Silloin kun tunnuksia ei löydy kirjautuessa palveluun johon olet mielestäsi tallentanut tunnukset, käytä hakua ja etsi tunnuksiasi, sillä olet voinut asettaa URL osoitteen väärin. Tarkista myös että olet kirjautumassa oikeaan paikkaan.

![](_page_45_Picture_2.jpeg)

# Holvissasi ei ole kohteita osoitteelle "miro.com".

Lisää kohde

![](_page_46_Picture_2.jpeg)

◯ Γ ⊲

Tallenna vaadittavat tiedot.

![](_page_47_Picture_2.jpeg)

### **URI:t**

### **URI**

# https://miro.com

![](_page_48_Picture_3.jpeg)

# Uusi URI Γ О ⊲ Muista tallentaa kirjautumistietosi.58 % H 3 X **...II < 14,7K/s 日 M 1** Lisää kohde **TALLENNA Kohteen tiedot** Tyyppi Kirjautumistieto Nimi miro.com

### Käyttäjätunnus

# Testi automaatio

![](_page_49_Picture_2.jpeg)

### **URI:t**

URI

# https://miro.com

# Uusi URI

![](_page_49_Figure_7.jpeg)

Kun tietosi ovat tallennettu, palaa kirjautumisen välilehteen, ja täytä tunnuksesi automaattisesti Bitwardenilla.

![](_page_49_Picture_9.jpeg)

![](_page_49_Picture_10.jpeg)

![](_page_49_Picture_11.jpeg)

![](_page_50_Picture_0.jpeg)

![](_page_50_Picture_1.jpeg)

![](_page_50_Figure_2.jpeg)

![](_page_51_Picture_0.jpeg)

Tietosi lisätään kirjautumiskenttään automaattisesti, kunhan olet kirjautuneena sisään Bitwardeniin.

![](_page_51_Picture_2.jpeg)